# All-in-one PC

# Panduan Pengguna

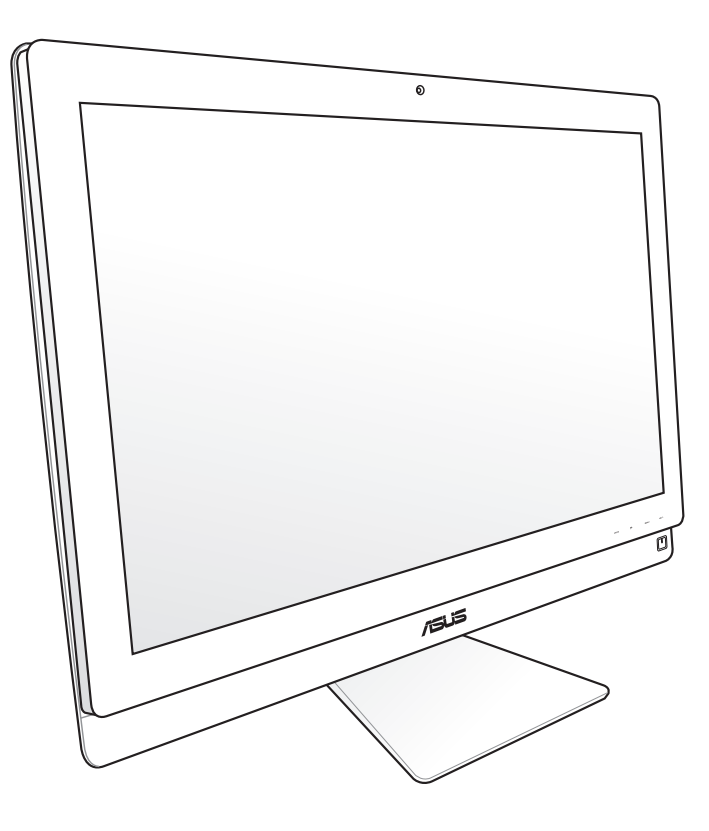

# Seri ET2700

ID6912 Edisi Kedua Oktober 2011

#### **Hak Cipta © 2011 ASUSTeK COMPUTER INC. Semua Hak Dilindungi Undang-Undang.**

Dilarang memperbanyak, mengirim, merekam, menyimpan sebagian atau keseluruhan panduan ini, termasuk produk dan perangkat lunak yang dijelaskan di dalamnya dalam sistem pengambilan, atau menerjemahkannya ke dalam bahasa apapun dalam bentuk dan cara apapun, tanpa izin tertulis ASUSTeK COMPUTER INC. ("ASUS"), kecuali dokumentasi yang disimpan oleh pembeli untuk tujuan pengarsipan.

Nama produk dan perusahaan yang disebutkan dalam panduan ini mungkin atau mungkin bukan merupakan merek dagang terdaftar maupun hak cipta perusahaan yang bersangkutan dan hanya digunakan untuk tujuan identifikasi. Semua merek dagang merupakan properti pemilik yang bersangkutan.

Setiap upaya telah dilakukan untuk memastikan bahwa isi panduan ini adalah benar dan terkini. Namun, produsen tidak menjamin keakuratan isi dokumen ini dan berhak melakukan perubahan tanpa pemberitahuan sebelumnya.

# **Daftar Isi**

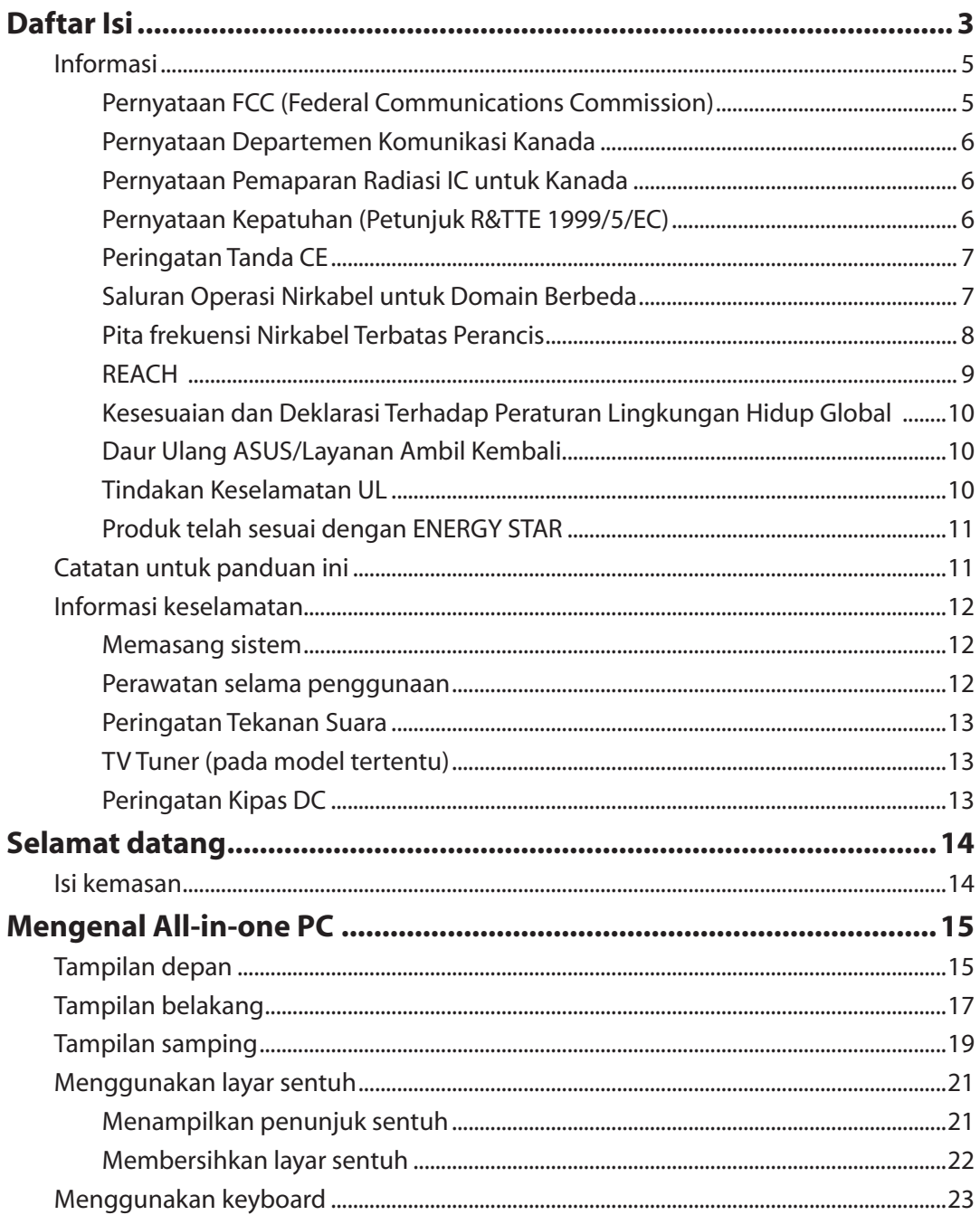

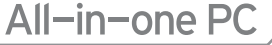

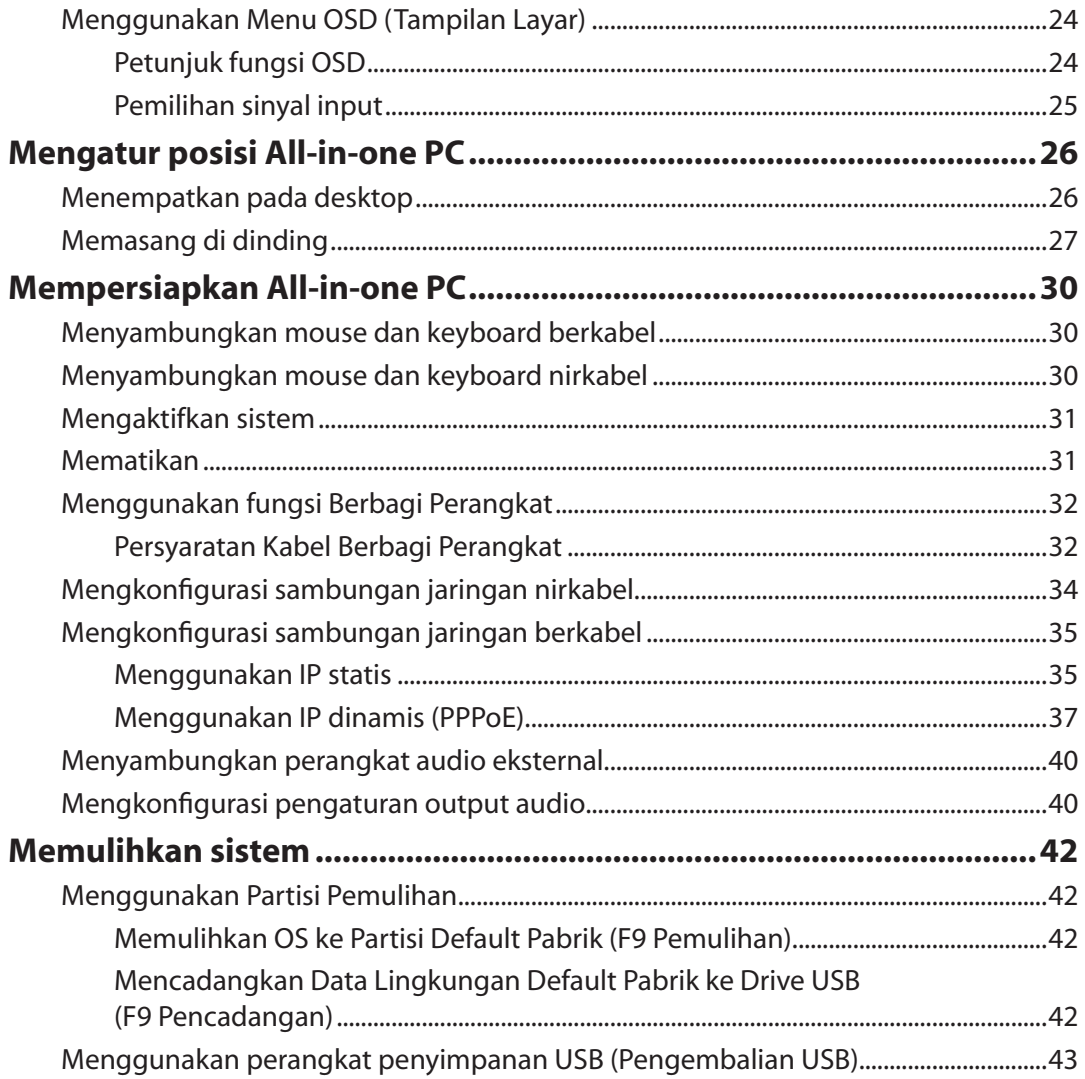

Indonesia

# <span id="page-4-0"></span>Informasi

## **Pernyataan FCC (Federal Communications Commission)**

Perangkat ini telah mematuhi Peraturan FCC Pasal 15. Pengoperasian harus mengalami dua kondisi berikut:

- Perangkat ini tidak menimbulkan interferensi berbahaya dan
- Perangkat ini akan menerima semua interferensi yang ditangkap, termasuk interferensi yang dapat mengakibatkan pengoperasian yang tidak diinginkan.

Peralatan ini telah diuji coba dan dinyatakan sesuai dengan standar perangkat digital kelas B, berdasarkan Peraturan FCC (Federal Communications Commission) Pasal 15. Batasan tersebut dirancang untuk memberikan perlindungan memadai terhadap interferensi berbahaya pada pemasangan di rumah. Peralatan ini menghasilkan, menggunakan, dan dapat memancarkan radiasi energi frekuensi radio. Jika tidak dipasang dan digunakan berdasarkan petunjuknya, dapat menimbulkan interferensi berbahaya pada komunikasi radio. Namun, tidak ada jaminan bahwa interferensi tersebut tidak akan terjadi pada pemasangan tertentu. Jika peralatan ini mengakibatkan interferensi berbahaya pada penerimaan gelombang radio dan televisi (yang dapat diketahui dengan cara mematikan dan menghidupkan peralatan), pengguna disarankan untuk mencoba mengatasi interferensi tersebut melalui satu atau beberapa cara sebagai berikut.

- Ubah arah atau posisi antena penerima.
- Tambah jarak antara peralatan dan unit penerima.
- Sambungkan peralatan ke stopkontak di sirkuit berbeda dari yang digunakan unit penerima.
- Untuk mendapatkan bantuan, hubungi dealer atau teknisi radio/TV yang berpengalaman.

**PERHATIAN:** Perubahan atau modifikasi apapun yang tidak disetujui secara tertulis oleh pihak yang bertanggung jawab atas kepatuhan ini, dapat membatalkan kewenangan pengguna untuk mengoperasikan peralatan.

#### *Peringatan tentang pemaparan RF*

Peralatan ini harus dipasang dan dioperasikan sesuai petunjuk yang diberikan, dan antena yang digunakan untuk pemancar ini harus dipasang dengan jarak minimal 20 cm dari semua orang dan tidak boleh dipasang di tempat lain atau dioperasikan untuk antena maupun pemancar lain. Pengguna akhir dan petugas pemasangan harus membaca petunjuk pemasangan antena dan kondisi pengoperasian pemancar agar sesuai dengan peraturan pemaparan RF.

# <span id="page-5-0"></span>All-in-one PC

#### **Pernyataan Departemen Komunikasi Kanada**

Peralatan digital ini tidak melampaui standar Kelas B untuk emisi suara radio dari peralatan digital yang ditetapkan dalam Peraturan Interferensi Radio Departemen Komunikasi Kanada.

Perangkat digital Kelas B ini sesuai dengan Canadian ICES-003.

### **Pernyataan Pemaparan Radiasi IC untuk Kanada**

Peralatan ini mematuhi standar pemaparan radiasi IC yang ditetapkan untuk lingkungan yang tidak diawasi. Untuk menjaga kepatuhan terhadap persyaratan kepatuhan pemaparan RF IC, hindari kontak langsung dengan antena pemancar saat transmisi berlangsung. Pengguna akhir harus mengikuti petunjuk pengoperasian khusus untuk memenuhi kepatuhan pemaparan RF.

Pengoperasian harus mengalami dua kondisi berikut:

- Perangkat ini tidak boleh mengakibatkan interferensi dan
- Perangkat ini harus menerima interferensi apapun yang ditangkap, termasuk interferensi yang dapat mengakibatkan kesalahan pengoperasian pada perangkat.

## **Pernyataan Kepatuhan (Petunjuk R&TTE 1999/5/EC)**

Item berikut telah diselesaikan dan dianggap sesuai dan memadai:

- Persyaratan penting sebagaimana dalam [Ayat 3]
- Persyaratan perlindungan untuk kesehatan dan keselamatan sebagaimana dalam [Ayat 3.1a]
- Pengujian untuk keselamatan listrik berdasarkan [EN 60950]
- Persyaratan perlindungan untuk kompatibilitas elektromagnetik dalam [Ayat 3.1b]
- Pengujian untuk kompatibilitas elektromagnetik dalam [EN 301 489-1] & [EN 301 489-17]
- Penggunaan efektif spektrum radio sebagaimana dalam [Aryat 3.2]
- Pengujian radio sesuai berdasarkan [EN 300 328-2]

## <span id="page-6-0"></span>**Peringatan Tanda CE**

Produk ini adalah produk Kelas B, di lingkungan rumah, produk ini dapat mengakibatkan interferensi radio, karenanya pengguna mungkin harus melakukan tindakan yang memadai.

# $\epsilon$

#### **Penandaan CE untuk perangkat tanpa LAN nirkabel/Bluetooth**

Versi perangkat yang dikirim ini telah sesuai dengan persyaratan Petunjuk EEC 2004/108/EC tentang "Kompatibilitas elektromagnet" dan 2006/95/EC "Petunjuk tentang tegangan rendah".

# CEO

#### **Penandaan CE untuk perangkat dengan LAN nirkabel/Bluetooth**

Peralatan ini telah sesuai dengan persyaratan Petunjuk 1999/5/EC Parlemen dan Komisi Eropa sejak tanggal 9 Maret 1999, yang mengatur tentang Peralatan Radio dan Telekomunikasi serta

## **Saluran Operasi Nirkabel untuk Domain Berbeda**

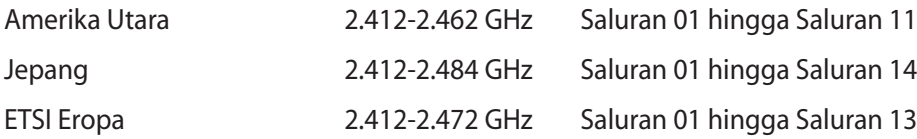

# <span id="page-7-0"></span>All-in-one PC

## **Pita frekuensi Nirkabel Terbatas Perancis**

Beberapa wilayah Perancis menerapkan batasan pita frekuensi. Kondisi terburuk untuk daya maksimum yang disahkan di dalam ruangan adalah:

- 10mW untuk seluruh pita 2,4 GHz (2400 MHz–2483,5 MHz)
- 100mW untuk frekuensi antara 2446,5 MHz hingga 2483,5 MHz

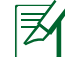

Saluran 01 hingga 13 beroperasi dalam pita 2446,6 MHz hingga 2483,5 MHz.

Berikut adalah beberapa kemungkinan penggunaan di luar ruangan: Di properti pribadi atau properti pribadi milik umum, penggunaan diatur dalam prosedur pengesahan awal oleh Menteri Pertahanan dengan daya maksimum yang disahkan adalah 100mW dalam pita 2446,5 –2483,5 MHz. Penggunaan di luar ruangan pada properti umum tidak diizinkan.

Di departemen yang tercantum di bawah ini, untuk seluruh pita 2,4 GHz:

- Daya maksimum yang disahkan untuk di dalam ruangan adalah 100mW
- Daya maksimum yang disahkan untuk di luar ruangan adalah 10mW

Departemen yang mengizinkan penggunaan pita 2400–2483,5 MHz dengan EIRP kurang dari 100mW di dalam ruangan dan kurang dari 10mW di luar ruangan:

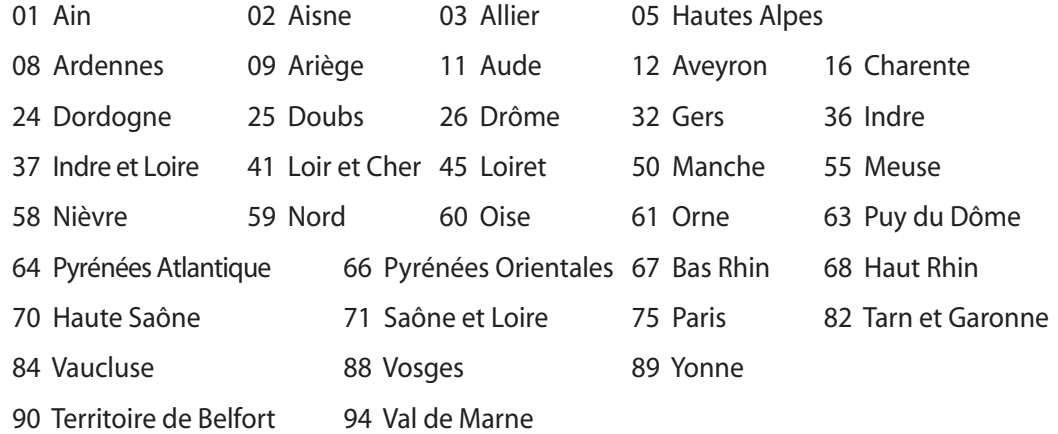

Persyaratan ini cenderung berubah seiring waktu, sehingga Anda dapat menggunakan kartu LAN nirkabel di lebih banyak wilayah di Perancis. Untuk informasi terkini, periksa ART (www. arcep.fr).

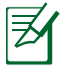

Kartu WLAN Anda akan mentransmisi kurang dari 100mW, namun lebih dari 10mW.

## <span id="page-8-0"></span>**DILARANG MEMBONGKAR Garansi tidak mencakup pada produk yang telah dibongkar oleh pengguna**

#### **Peringatan Baterai Lithium-Ion**

**WASPADA:** Bahaya ledakan jika baterai RTC (Real Time Clock) tidak dipasang dengan benar. Baterai tersebut hanya boleh diganti dengan jenis yang sama atau setara oleh produsen. Buanglah baterai bekas sesuai dengan instruksi pabrikan.

### **Jauhkan dari Cairan**

JANGAN letakkan di tempat atau di dekat tempat yang basah, terkena hujan, atau uap air. Produk ini tidak kedap air atau kedap minyak.

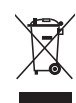

Simbol tempat sampah dicoret ini menandakan bahwa produk (elektrik, perangkat elektronik dan sel baterai mengandung merkuri) tidak boleh dibuang sembarangan. Silakan periksa bantuan teknisi lokal untuk mendaur ulang produk.

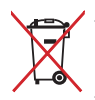

JANGAN membuang All-in-one PC pada tempat sampah umum. Simbol tempat sampah dicoret ini menandakan bahwa baterai tidak boleh dibuang pada tempat sampah umum.

#### **REACH**

Telah sesuai dengan peraturan REACH (Registration, Evaluation, Authorization, and Restriction of Chemicals), kami mempublikasikan bahan kimia dalam produk - produk kami pada website ASUS REACH di http://csr.asus.com/english/REACH.htm.

## <span id="page-9-0"></span>**Kesesuaian dan Deklarasi Terhadap Peraturan Lingkungan Hidup Global**

ASUS mematuhi konsep rancang hijau untuk merancang dan memproduksi produk serta memastikan setiap tahapan siklus masa pakai produk ASUS telah sesuai dengan peraturan lingkungan hidup global. ASUS juga mengungkapkan informasi yang relevan sesuai dengan persyaratan peraturan.

Untuk pengungkapan informasi berdasarkan persyaratan peraturan ASUS, lihat http://csr.asus. com/english/Compliance.htm:

**Deklarasi Materi Japan JIS-C-0950 EU REACH SVHC Korea RoHS Undang-Undang Energi Swiss**

### **Daur Ulang ASUS/Layanan Ambil Kembali**

Program daur ulang dan ambil kembali dari ASUS timbul dari komitmen terhadap standar tertinggi terhadap perlindungan lingkungan hidup. Kami akan memberikan solusi kepada Anda agar dapat bertanggung jawab untuk mendaur ulang produk, baterai, atau komponen lainnya, serta materi pengemasan. Untuk informasi rinci tentang daur ulang di berbagai wilayah, kunjungi http://csr.asus.com/english/Takeback.htm.

## **Tindakan Keselamatan UL**

Untuk memenuhi persyaratan keselamatan, All-in-one PC harus dipasang ke braket yang menjamin kestabilan yang memadai untuk menyangga berat All-in-one PC. All-in-one PC hanya boleh dipasang dan digunakan dengan adapter pemasangan dan braket yang disetujui (misalnya, VESA).

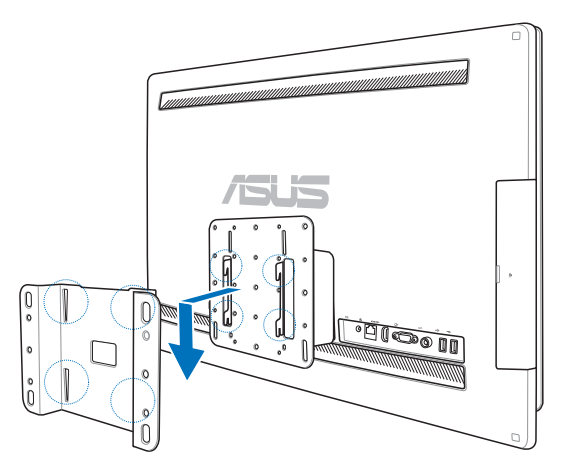

Indonesia

## <span id="page-10-0"></span>**Produk telah sesuai dengan ENERGY STAR**

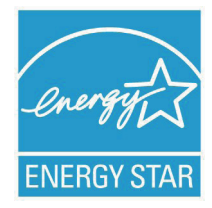

ENERGY STAR adalah program bersama Lembaga Perlindungan Lingkungan AS dan Departemen Energi AS yang membantu kami menghemat biaya dan melindungi lingkungan melalui produk dan penerapan hemat energi.

Semua produk ASUS berlogo ENERGY STAR sesuai dengan standar ENERGY STAR dan fitur manajemen daya diaktifkan secara default. Monitor dan komputer akan diatur ke mode tidur secara otomatis setelah 15 dan 30

menit tanpa aktivitas. Untuk mengaktifkan komputer, klik mouse atau tekan salah satu tombol keyboard.

Kunjungi http://www.energy.gov/powermanagement untuk informasi rinci tentang manajemen daya serta manfaatnya terhadap lingkungan. Kunjungi juga http://www. energystar.gov untuk informasi rinci tentang program bersama ENERGY STAR.

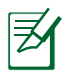

Energy Star TIDAK didukung di produk berbasis Freedos dan Linux.

# Catatan untuk panduan ini

Untuk memastikan Anda mengikuti petunjuk dengan benar, perhatikan simbol berikut yang terdapat dalam panduan ini.

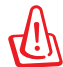

**PERINGATAN:** Informasi penting yang HARUS diikuti agar tidak mengalami cedera.

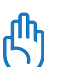

**PENTING:** Petunjuk yang HARUS diikuti untuk menyelesaikan tugas.

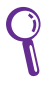

**TIPS:** Tips dan informasi bermanfaat untuk membantu Anda menyelesaikan tugas.

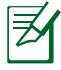

**CATATAN:** Informasi tambahan untuk kondisi khusus.

Semua ilustrasi dan gambar layar dalam panduan ini hanya sebagai referensi. Spesifikasi produk yang sebenarnya dapat berbeda menurut kawasan. Untuk mendapatkan pembaruan, kunjungi situs Web ASUS di www.asus.com.

# <span id="page-11-0"></span>All-in-one PC

# Informasi keselamatan

All-in-one PC Seri ET2700 dirancang dan diuji untuk memenuhi standar keselamatan terbaru bagi peralatan teknologi informasi. Namun, berikut adalah petunjuk keselamatan yang harus dibaca untuk menjaga keselamatan Anda.

## **Memasang sistem**

- Baca dan ikuti semua petunjuk dalam dokumen ini sebelum Anda mengoperasikan sistem.
- Jangan gunakan produk ini di dekat air atau sumber panas, seperti radiator.
- Pasang sistem pada permukaan yang stabil.
- Celah pada chassis berfungsi sebagai ventilasi. Jangan halangi atau tutupi celah tersebut. Pastikan tersedia cukup ruang di sekeliling sistem untuk ventilasi. Jangan masukkan benda apapun ke dalam celah ventilasi.
- Gunakan produk ini di lingkungan bertemperatur antara 0˚C hingga 40˚C.
- Jika Anda menggunakan kabel ekstensi, pastikan nilai ampere perangkat secara keseluruhan yang dipasang ke kabel ekstensi tidak melebihi nilai ampere kabel.

## **Perawatan selama penggunaan**

- Jangan injak kabel daya atau jangan biarkan benda apapun berada di atasnya.
- Jangan tumpahkan air atau cairan apapun ke sistem.
- Bila sistem dimatikan, listrik bertegangan rendah masih mengalir. Lepas selalu semua kabel daya, modem, dan jaringan dari stopkontak sebelum membersihkan sistem.
- Layar sentuh memerlukan pembersihan secara berkala untuk mempertahankan sensitivitas terbaik terhadap sentuhan. Jaga layar agar tetap bersih dari benda asing atau endapan debu yang berlebihan. Untuk membersihkan layar:
	- Matikan sistem, lalu lepas kabel daya dari stopkontak.
	- Semprotkan sedikit cairan pembersih kaca pada kain yang diberikan, lalu seka permukaan layar secara perlahan.
	- Jangan semprotkan pembersih secara langsung ke layar.
	- Jangan gunakan cairan pembersih abrasif atau kain kasar untuk membersihkan layar.
- Jika Anda mengalami masalah teknis berikut pada produk, lepas kabel daya, kemudian hubungi teknisi ahli perbaikan atau peritel Anda.
	- Kabel atau konektor daya rusak.
	- Terdapat tumpahan cairan pada sistem.
	- Sistem tidak berfungsi dengan baik meskipun Anda telah mengikuti petunjuk pengoperasian.
	- Sistem jatuh atau rangka rusak.
	- Performa sistem berubah.

Indonesia

#### <span id="page-12-0"></span>**Peringatan Tekanan Suara**

Tekanan suara yang berlebihan dari earphone atau headphone dapat mengakibatkan gangguan atau hilangnya fungsi pendengaran. Pengaturan kontrol volume suara dan ekualiser ke pengaturan selain posisi tengah dapat memperbesar tegangan output earphone/ headphone dan tingkat tekanan suara.

## **TV Tuner (pada model tertentu)**

Catatan untuk Penginstal Sistem CATV—Pengingat ini diberikan agar penginstal sistem CATV memperhatikan Bab 820-93 pada Kode Listrik Nasional yang menyediakan panduan pengardean yang benar dan, khususnya, menyebutkan bahwa kabel Koaksial harus tersambung ke sistem pengardean bangunan sedekat mungkin ke titik entri kabel.

## **Peringatan Kipas DC**

Perlu diketahui bahwa kipas DC adalah komponen bergerak yang mungkin berbahaya. Jauhkan tubuh Anda dari bilah kipas yang bergerak.

# Selamat datang

<span id="page-13-0"></span>Selamat atas pembelian All-in-one PC Seri ET2700 Gambar berikut menampilkan isi kemasan produk baru Anda. Jika salah satu item tersebut rusak atau tidak ada, hubungi peritel.

## Isi kemasan

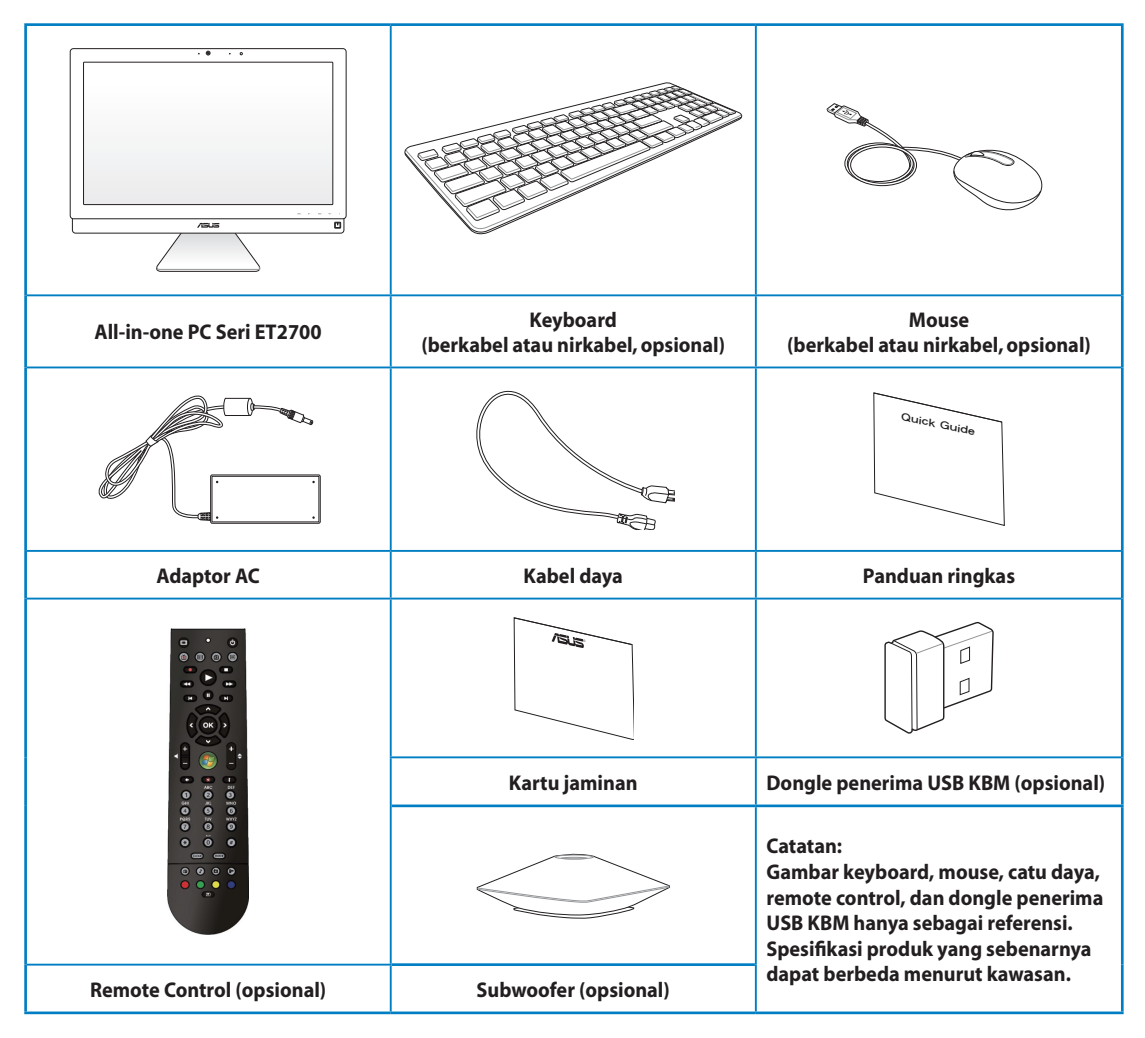

# Mengenal All-in-one PC

# <span id="page-14-0"></span>Tampilan depan

Lihat diagram berikut untuk mengetahui komponen sistem di sisi ini.

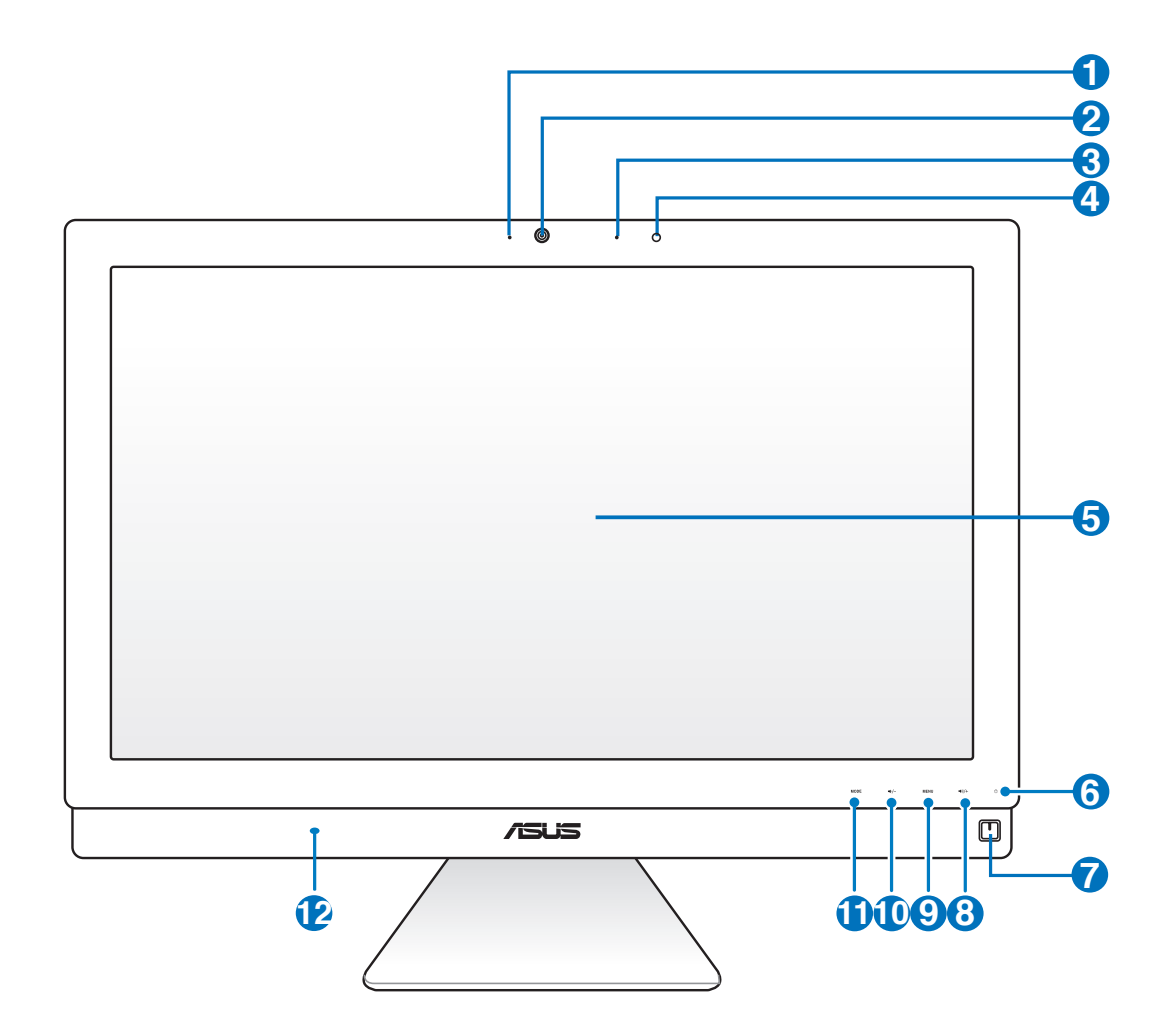

#### **1 LED Webcam**

Menunjukkan bahwa webcam internal diaktifkan.

#### **2 Webcam**

 Webcam internal dengan mikrofon digital internal dapat digunakan untuk memulai obrolan video online.

#### **<sup>3</sup> Mikrofon Digital (Internal)**

 Mikrofon digital internal dapat digunakan untuk konferensi video, narasi suara, perekaman audio, dan aplikasi multimedia.

#### **4 Unit Penerima Remote Control**

Unit penerima remote control menerima sinyal inframerah dari remote control.

#### **5 Layar LCD (Fungsi sentuh pada model tertentu)**

 Layar LCD menghasilkan resolusi optimal. Model yang memungkinkan respons sentuh akan menghadirkan dunia digital di ujung jari Anda.

### **<sup>6</sup> LED drive hard disk**

Menunjukkan aktivitas drive hard disk.

## **<sup>7</sup> Tombol daya**

Tombol daya digunakan untuk menghidupkan dan mematikan sistem.

#### **<sup>8</sup> Tombol Perbesar Volume**

 Bila menggunakan PC All-in-one sebagai monitor LCD desktop standar, sentuh tombol ini untuk memperbesar volume suara.

#### **9 Tombol MENU**

 Sentuh untuk menampilkan menu. Sentuh tombol ini untuk membuka/memilih ikon (fungsi) yang disorot sewaktu OSD diaktifkan.

#### **<sup>10</sup> Tombol Perkecil Volume**

 Bila menggunakan PC All-in-one sebagai monitor LCD desktop standar, sentuh tombol ini untuk memperkecil volume suara.

#### **11 Tombol MODE**

 Sentuh untuk mengganti sumber sinyal layar. Bila diganti ke HDMI-in dan VGA-in, PC All-in-one dapat digunakan sebagai monitor LCD desktop standar.

#### **<sup>12</sup> Sistem Speaker Audio**

 Sistem speaker stereo internal digunakan untuk mendengarkan audio tanpa memerlukan perangkat tambahan. Sistem suara multimedia memberikan pengontrol audio digital terintegrasi yang menghasilkan suara hidup yang kaya (suara disempurnakan dengan headphone atau speakser stereo eksternal). Fitur audio dikontrol oleh perangkat lunak.

# <span id="page-16-0"></span>Tampilan belakang

Lihat diagram berikut untuk mengetahui komponen sistem di sisi ini.

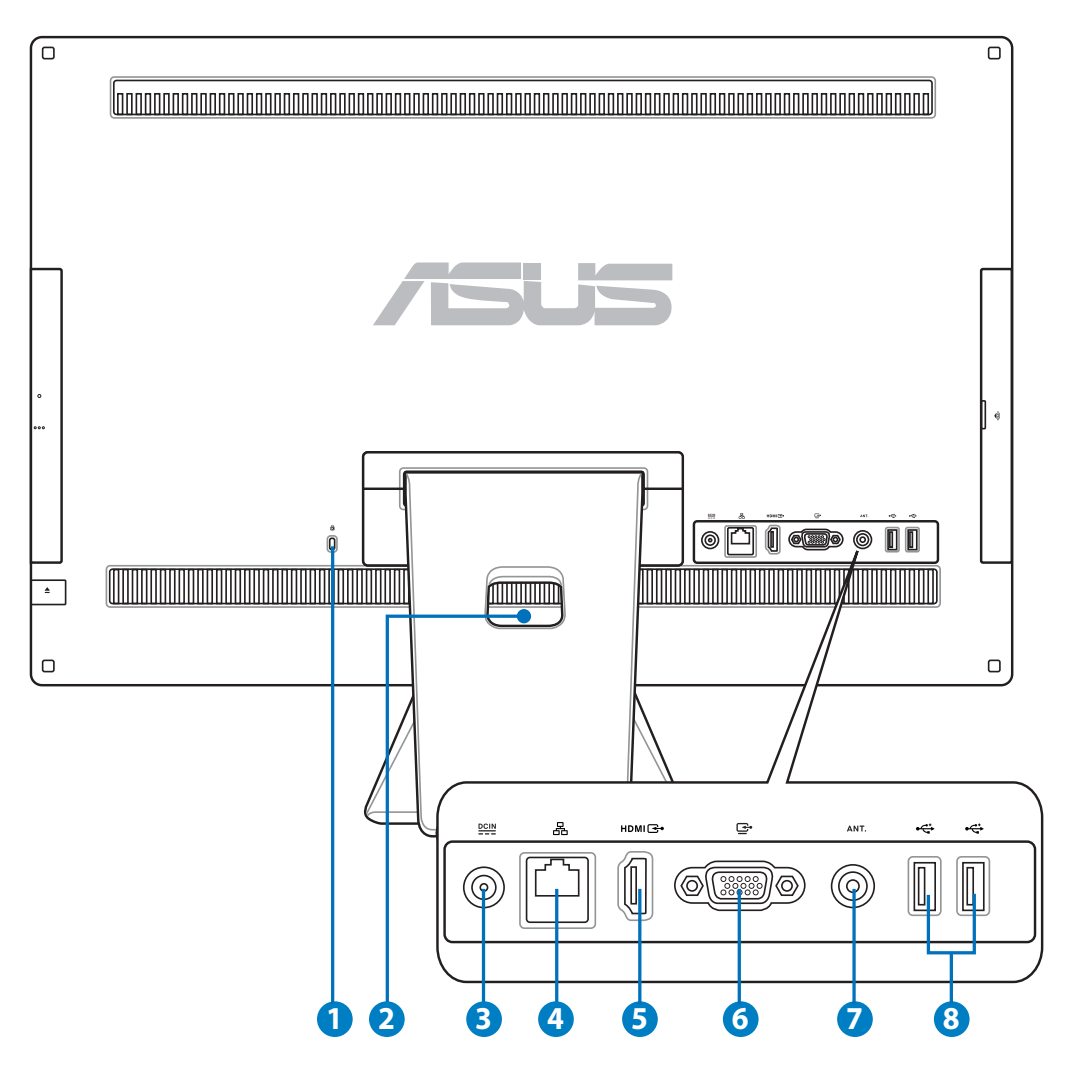

## **<sup>1</sup> Port kunci Kensington®**

 Port kunci Kensington® dapat digunakan untuk mengamankan komputer menggunakan produk keamanan yang kompatibel dengan Kensington®. Produk keamanan tersebut biasanya terdiri dari kabel logam dan kunci yang membuat komputer tidak dapat dipindahkan dari objek tidak bergerak.

#### **2 Penyangga Kabel**

Satukan semua kabel menggunakan penyangga kabel.

## **3 Input daya**

 Adaptor daya yang diberikan akan mengkonversi daya AC ke DC untuk digunakan dengan konektor ini. Soket ini mengalirkan daya ke PC. Gunakan selalu adaptor daya yang diberikan agar PC tidak rusak.

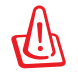

Adaptor daya dapat menjadi panas bila digunakan. Jangan tutup adaptor, dan jauhkan dari tubuh Anda.

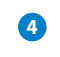

#### **4** 品 Port LAN

 Port LAN RJ-45 8-pin (10/100M bit) mendukung kabel Ethernet standar untuk sambungan ke jaringan lokal.

#### **5 Port Masuk HDMI**

 HDMI (High-Definition Multimedia Interface) adalah interface audio/video tak terkompresi antara sumber audio/video berlabel HDMI, seperti set-top box atau pemutar DVD.

#### **<sup>6</sup> Keluaran Layar (Monitor)**

 Port monitor D-sub 15 pin mendukung perangkat standar yang kompatibel dengan VGA, misalnya monitor atau proyektor, agar Anda dapat melihat di layar eksternal yang lebih besar.

#### **7 Input Antena (pada model tertentu)**

 Input antena diberikan untuk sinyal frekuensi TV dan dapat digunakan dengan antena atau input TV digital yang diberikan dari layanan televisi berlangganan. Antena yang diberikan dapat menerima TV digital. Sambungan layanan kabel dapat menerima TV digital, TV analog, tergantung pada layanan berbayar.

#### **<sup>8</sup> Port USB 2.0**

 Port USB (Universal Serial Bus) kompatibel dengan perangkat USB, misalnya keyboard, perangkat mouse, kamera, dan drive hard disk.

Indonesia

# <span id="page-18-0"></span>Tampilan samping

Lihat diagram berikut untuk mengetahui komponen sistem di sisi ini.

## **<sup>1</sup> Pembaca kartu memori**

 All-in-one PC ini dilengkapi pembaca kartu memori internal yang mendukung kartu MMC/SD/SDHC yang digunakan pada perangkat seperti kamera digital, pemutar MP3, ponsel, dan PDA.

#### **2 E-SATA + USB 2.0 Combo**

 Port ini akan menyambungkan hard disk drive Serial-ATA eksternal.

JANGAN masukkan konektor lain ke port SATA eksternal.

#### **3 Port USB 3.0**

 Port USB (Universal Serial Bus) kompatibel dengan perangkat USB, misalnya keyboard, perangkat mouse, kamera, dan drive hard disk.

#### **4 Soket Saluran Keluar/S/PDIF Out**

 Soket saluran keluar (3,5 mm) digunakan untuk menyambungkan sinyal keluar audio sistem dengan speaker amplifier. Dengan menggunakan soket ini, speaker internal akan secara otomatis dinonaktifkan.

#### **5 C Soket Keluaran Headphone**

 Soket headphone stereo (3,5mm) digunakan untuk menyambungkan sinyal keluar audio sistem ke headphone. Dengan soket ini, speaker internal akan secara otomatis dinonaktifkan.

## **6 Soket mikrofon**

 Soket mikrofon dirancang agar dapat menyambungkan mikrofon yang digunakan untuk konferensi video, narasi suara, atau perekaman audio praktis.

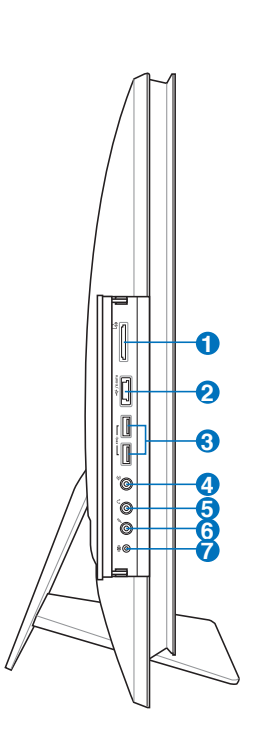

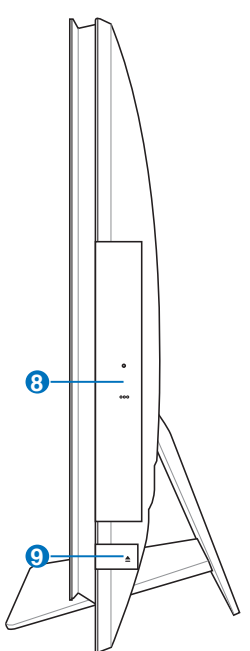

#### **<sup>7</sup> Soket subwoofer (pada model tertentu)**

 Soket khusus subwoofer digunakan untuk menyambungkan subwoofer ASUS Allin-one PC. Subwoofer dapat digunakan untuk menikmati dentuman suara bass (frekuensi) pada aplikasi multimedia Anda.

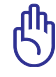

Soket subwoofer HANYA dapat disambungkan ke subwoofer All-in-one PC atau perangkat suara ASUS. JANGAN sambungkan perangkat lain ke soket ini. Melakukannya dapat merusak perangkat.

#### **<sup>8</sup> Drive Optik**

 Drive optik internal dapat mendukung CD (compact disc), DVD (digital video disc), dan BD (Blu-ray disc) serta mungkin dilengkapi kemampuan R (dapat direkam) atau RW (dapat ditulis ulang). Lihat spesifikasi pemasaran untuk informasi rinci tentang setiap model.

#### **9 Pelepas Elektronik Drive Optik**

 Pelepas drive optik dilengkapi tombol pelepas elektronik untuk membuka baki. Anda juga dapat melepaskan baki drive optik melalui pemutar perangkat lunak apapun atau dengan mengklik kanan drive optik dalam "Computer" (Komputer) di Windows, lalu memilih Eject (Lepas).

# <span id="page-20-0"></span>Menggunakan layar sentuh

All-in-one PC akan menghadirkan kehidupan digital di ujung jari Anda. Dengan beberapa sentuhan, Anda dapat membuat All-in-one PC berfungsi sesuai perintah. Sentuhan Anda berfungsi seperti perangkat mouse:

- Sentuh = klik kiri pada mouse
- Sentuh terus = klik kanan pada mouse

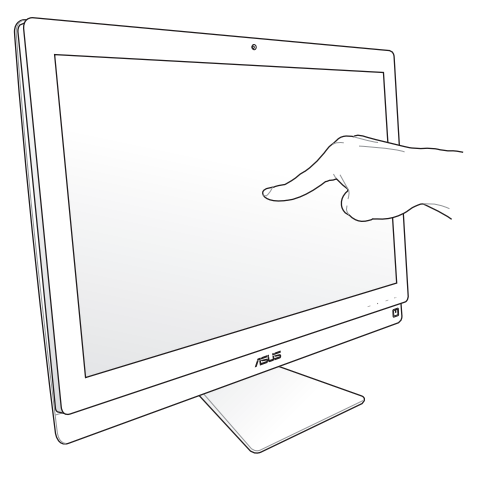

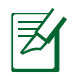

Layar sentuh tersedia pada model tertentu.

## **Menampilkan penunjuk sentuh**

Penunjuk sentuh adalah mouse virtual yang membantu Anda untuk menggunakan layar sentuh dengan lebih praktis. Untuk menampilkan penunjuk sentuh

1. Dari desktop Windows®, klik **Start (Mulai)** > **Control Panel (Panel Kontrol)** > **View Devices and Printer (Tampilkan Perangkat dan Printer)**.

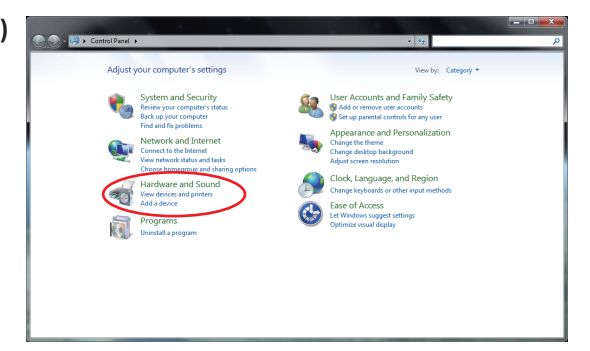

<span id="page-21-0"></span>2. Klik **Change touch input settings (Ubah pengaturan input sentuh)**.

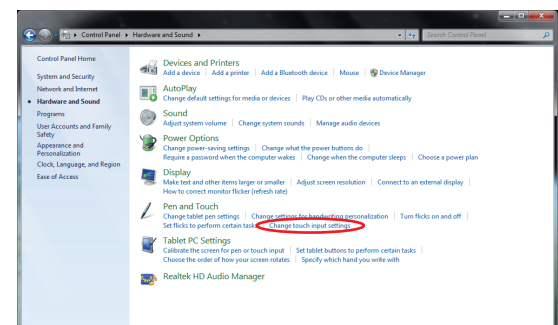

3. Klik tab **Touch (Sentuh)** di bagian atas dan klik kotak di samping **Show the touch pointer when I'm interacting with items on the screen (Tampilkan penunjuk sentuh saat berinteraksi dengan item pada layar)**. Klik **OK** untuk menyelesaikan konfigurasi.

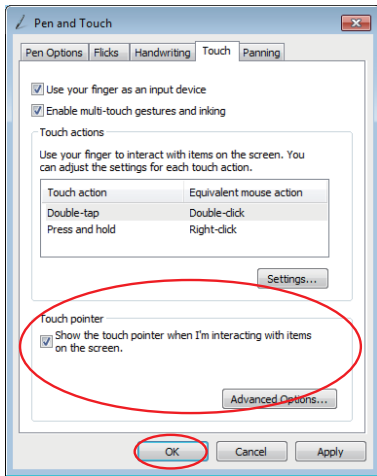

4. Anda akan melihat sebuah mouse virtual pada layar saat Anda menyentuh layar.

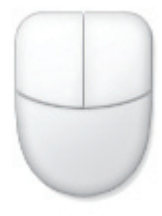

#### **Membersihkan layar sentuh**

Layar sentuh memerlukan pembersihan secara berkala untuk mempertahankan sensitivitas terbaik terhadap sentuhan. Jaga layar agar tetap bersih dari benda asing atau endapan debu yang berlebihan. Untuk membersihkan layar:

- Matikan sistem, lalu lepas kabel daya dari stopkontak.
- Semprotkan sedikit pembersih kaca ke kain pembersih yang diberikan, lalu seka permukaan dan bingkai layar secara perlahan.
- Jangan semprotkan pembersih secara langsung ke layar.
- Jangan gunakan cairan pembersih abrasif atau kain kasar untuk membersihkan layar.

Indonesia

# <span id="page-22-0"></span>Menggunakan keyboard

All-in-one PC dilengkapi keyboard berkabel atau nirkabel yang akan membantu Anda mengontrol sistem.

乥

Ilustrasi keyboard berikut hanya sebagai referensi. Spesifikasi produk yang sebenarnya dapat berbeda menurut kawasan.

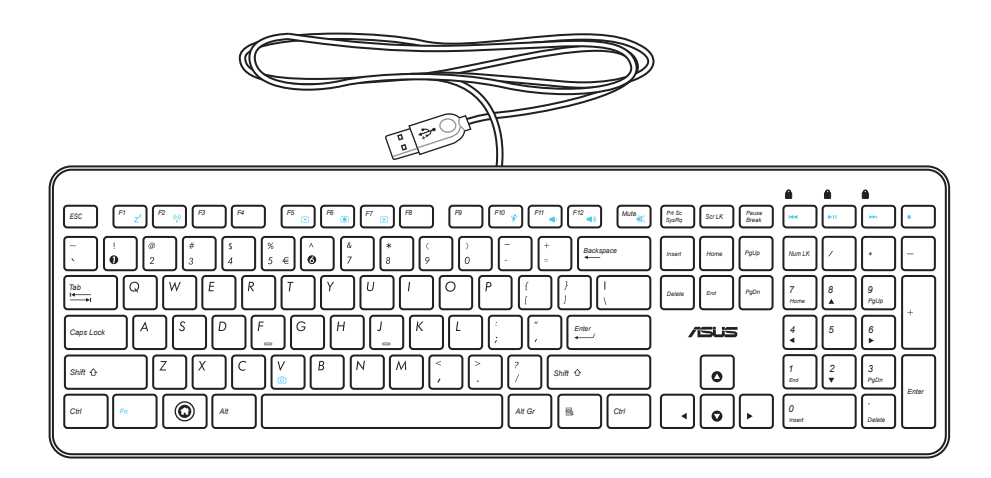

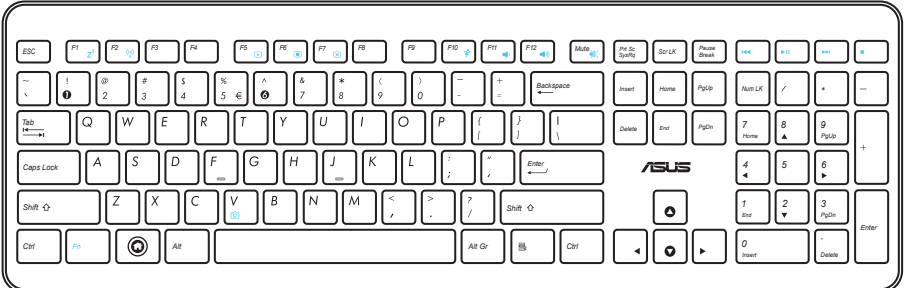

# <span id="page-23-0"></span>Menggunakan Menu OSD (Tampilan Layar)

Menu OSD (Tampilan Layar) akan ditampilkan jika Anda:

- tekan tombol **MENU** di panel depan; atau
- sambungkan kabel VGA atau HDMI ke port input HDMI atau port input Layar di bagian belakang.

## **Petunjuk fungsi OSD**

Untuk menampilkan menu OSD, tekan tombol **MENU** di panel depan. Untuk menavigasi fungsi OSD atau mengubah pengaturan OSD, tekan tombol **Volume Naik** ( **)** / **Turun** ( **)**. Untuk mengaktifkan fungsi yang dipilih, tekan tombol **MENU**.

#### *1. Panel Nonaktif*

Fungsi ini dapat digunakan untuk menonaktifkan panel layar pada All-in-one PC. Tekan tombol **MENU** untuk mengaktifkan fungsi ini.

#### *2. Warna*

- **Kecerahan:** Kisaran penyesuaian adalah 0 hingga 100.
- **Kontras:** Kisaran penyesuaian adalah 0 hingga 100.
- **Suhu Warna:** Empat mode warna, yakni Sejuk, Normal, Hangat, dan Pengguna.

#### *3. Gambar*

- **Ketajaman:** Kisaran penyesuaian adalah 0 hingga 100.
- **Kontrol Aspek:** Menyesuaikan rasio aspek ke "Penuh" atau "OverScan". Fungsi ini hanya dapat dikonfigurasi bila Anda menggunakan All-in-one PC sebagai monitor LCD desktop standar.
- **Penyesuaian Otomatis:** Menyesuaikan posisi horizontal (Posisi H) dan vertikal (Posisi V) gambar. Fungsi ini hanya dapat dikonfigurasi bila Anda menggunakan All-in-one PC sebagai monitor LCD desktop standar dan menetapkan port input layar sebagai sumber input.

#### *4. Pemilihan Input*

- **PC:** Menetapkan All-in-one PC sebagai sumber sinyal layar.
- **HDMI:** Menetapkan port input HDMI sebagai sumber sinyal layar.
- **VGA:** Menetapkan port input Layar sebagai sumber sinyal layar.
- **HDMI dengan Berbagi Perangkat\*:** Menetapkan port input HDMI sebagai sumber sinyal layar dan mengaktifkan fungsi Berbagi Perangkat.
- **VGA dengan Berbagi Perangkat\*:** Menetapkan port input Layar sebagai sumber sinyal layar dan mengaktifkan fungsi Berbagi Perangkat.

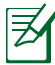

Item **HDMI dengan Berbagi Perangkat** dan **VGA dengan Berbagi Perangkat** hanya tampil bila Anda mengaktifkan fungsi **Berbagi Perangkat** dalam menu OSD **Konfigurasi Sistem** serta menggantikan item **HDMI** dan **VGA**.

#### <span id="page-24-0"></span>*5. Konfigurasi Sistem*

- **Konfigurasi OSD:**
	- Menyesuaikan posisi horizontal (Posisi H) / vertikal (Posisi V) menu OSD.
	- Mengatur waktu berakhir OSD dari 10 hingga 120 detik.
	- Mengaktifkan atau menonaktifkan fungsi DDC/CI (Display Data Channel/Command Interface) function.
- **Informasi:** Menampilkan informasi monitor.
- **Bahasa:** Dapat digunakan untuk menetapkan bahasa OSD.
- **Berbagi Perangkat:** Mengaktifkan atau menonaktifkan fungsi Berbagi Perangkat. Bila diaktifkan, item **HDMI** dan **VGA** dalam menu **Pemilihan Input** akan diganti menjadi **HDMI dengan Berbagi Perangkat** dan **VGA dengan Berbagi Perangkat**.
- **Pengaturan Ulang Total:** Dapat digunakan untuk mengatur ulang semua pengaturan OSD.

#### **Pemilihan sinyal input**

Menu OSD **Pemilihan Input** akan tampil bila Anda menyambungkan kabel VGA atau HDMI ke port input HDMI atau port input Layar di bagian belakang. Gunakan tombol **Volume Naik** ( $\bullet$ )/ **Turun** ( **)** untuk menavigasi pilihan input, lalu tekan tombol **MENU** untuk mengaktifkan pilihan. Lihat **4. Pemilihan Input**di bagian sebelumnya untuk informasi rinci.

# Mengatur posisi All-in-one PC

## <span id="page-25-0"></span>Menempatkan pada desktop

Letakkan All-in-one PC di atas permukaan yang rata seperti meja dengan mengatur dudukan pada platform. Miringkan panel layar ke sudut antara 5 derajat ke depan hingga 20 derajat ke belakang dari posisi tegak untuk kenyamanan visual.

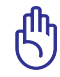

Hindari bahaya memiringkan dan kemungkinan kerusakan karena memiringkan panel layar dalam kisaran tersebut.

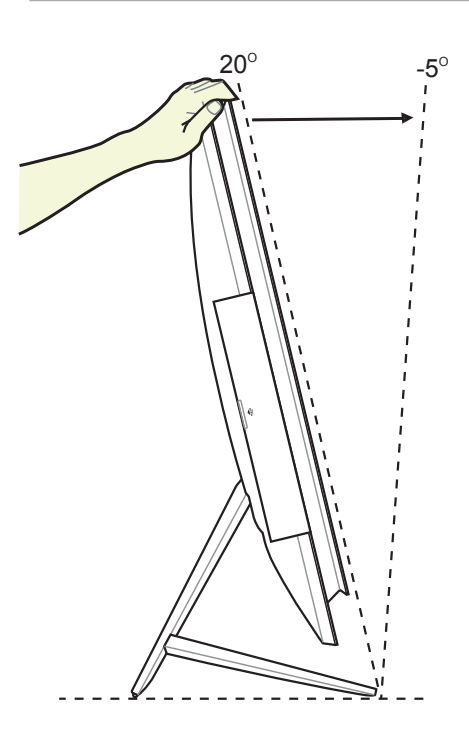

# <span id="page-26-0"></span>Memasang di dinding

Untuk memasang All-in-one PC ke dinding, beli adapter dinding dan perangkat pemasangan untuk di dinding opsional (VESA200 dengan blok dan braket). Pasang komponen pemasangan untuk di dinding sesuai petunjuk berikut.

1. Untuk melepaskan dudukan, balikkan All-in-one PC terlebih dulu, sehingga panel layar berada pada permukaan yang rata dan stabil. Tarik dudukan ke atas (1). Gunakan obeng untuk melepaskan penutup belakangan bagian bawah (2).

2. Lepaskan penutup belakang bagian atas.

3. Lepaskan keempat sekrup pada dudukan dan simpan untuk pemasangan di kemudian hari. Lepaskan dudukan dan letakkan di tempat terpisah.

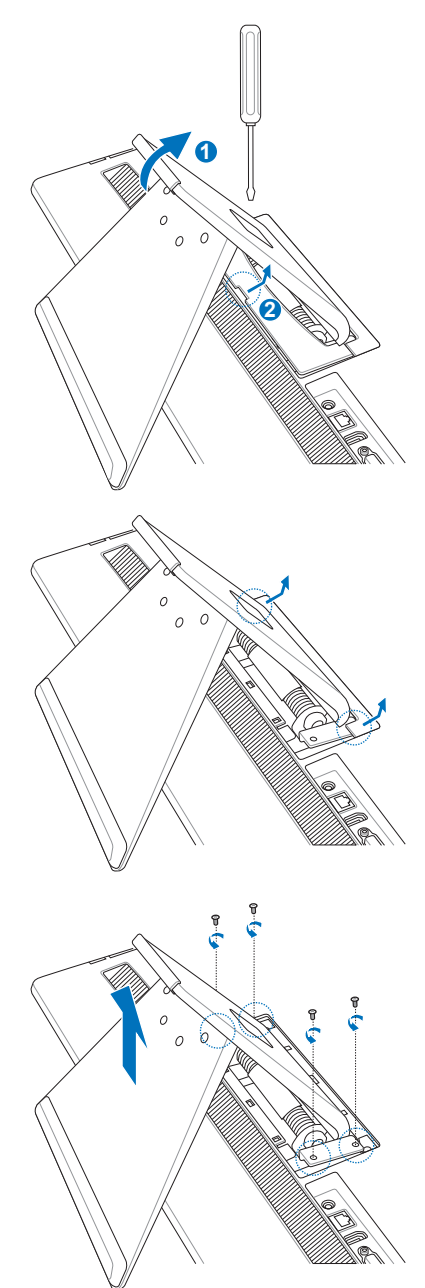

4. Sejajarkan adapter pemasangan dinding dengan lubang di bagian belakang All-inone PC, lalu kencangkan menggunakan keempat sekrup yang dilepaskan pada langkah 3.

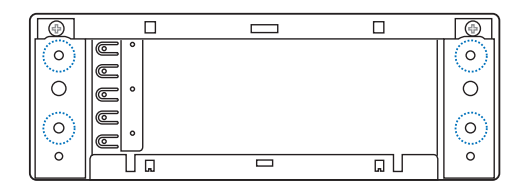

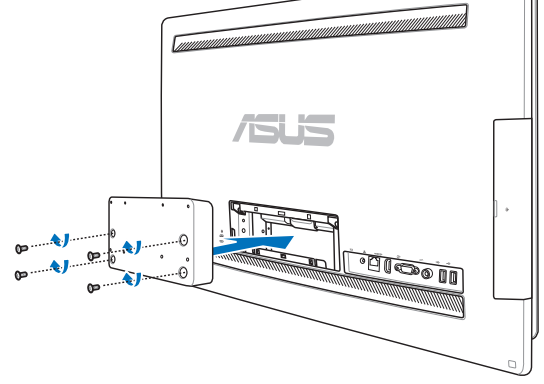

5. Kencangkan bantalan pemasangan dinding dengan adapter menggunakan keempat sekrup (M3 x 8L) yang diberikan bersama perangkat dengan memperhatikan arah yang tepat.

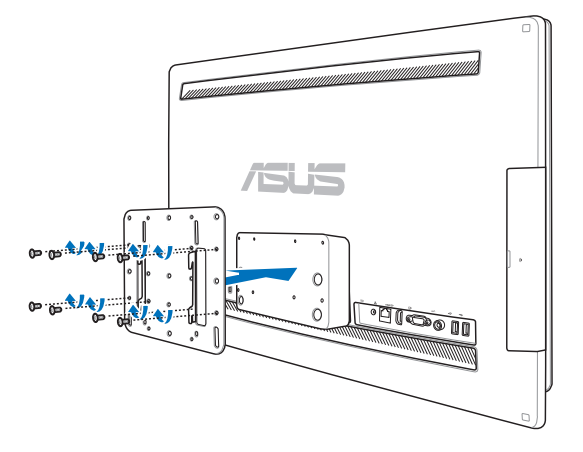

6. Dengan mengikuti petunjuk yang terdapat dalam panduan pemasangan yang diberikan bersama perangkat pemasangan dinding (VESA200), kencangkan braket ke dinding menggunakan empat sekrup (M4 x 10L) yang tersedia dalam perangkat. Tegakkan All-in-one PC, lalu pasang ke dinding dengan menggeser lekukan pada blok pemasangan dinding ke braket.

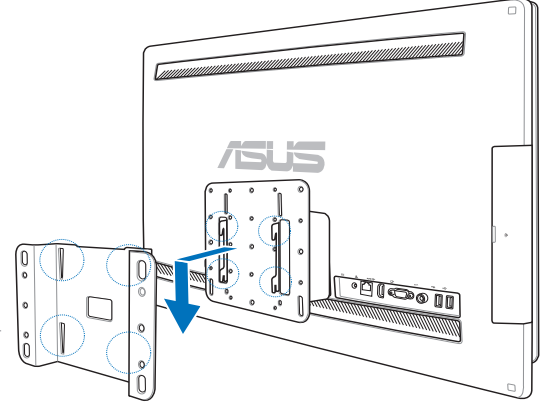

Gambar alat pemasangan di dinding ini hanya sebagai referensi.

- 1. Untuk ventilasi mesin, pastikan untuk memberikan jarak minimal 6cm antara All-in-one PC dan dinding.
- 2. Perangkat pemasangan dinding harus memenuhi standar VESA.
- 3. Untuk memastikan keselamatan, baca panduan pemasangan perangkat untuk di dinding secara cermat sebelum memasang All-in-one PC ke dinding.
- 4. Sekurangnya dua orang diperlukan untuk memasang atau melepas All-in-one PC ke dan dari dinding untuk menghindari bahaya benda terjatuh atau kerusakan. Sebaiknya pemasangan dilakukan oleh orang yang berpengalaman.
- 5. Dinding harus dapat menopang empat kali berat All-in-on PC dan komponen pemasangan dinding (minimal 40kg). Lokasi pemasangan harus tahan terhadap gempa bumi atau guncangan lainnya. Sebaiknya pasang di dinding semen atau beton.

# Mempersiapkan All-in-one PC

## <span id="page-29-0"></span>Menyambungkan mouse dan keyboard berkabel

Sambungkan keyboard **1** dan mouse **2** ke port USB pada panel belakang. Anda juga dapat menyambungkan keyboard dan mouse ke port USB di sisi kiri panel jika kabel keyboard tidak cukup panjang.

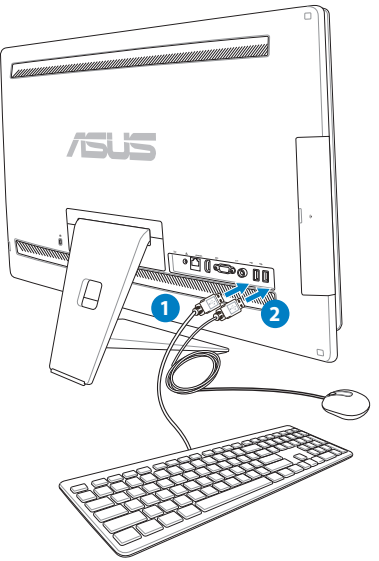

# Menyambungkan mouse dan keyboard nirkabel

- 1. Pasang baterai ke keyboard dan mouse nirkabel.
- 2. Pasang dongle nirkabel untuk keyboard dan mouse ke port USB.
- 3. Anda dapat mulai menggunakan keyboard dan mouse nirkabel.

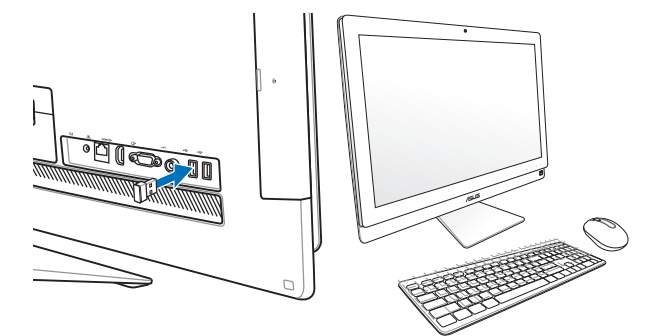

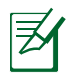

- 1. Sambungkan ulang jika sambungan keyboard dan mouse nirkabel longgar. Jauhkan perangkat WiFi minimal 20 cm karena dapat mengganggu sambungan.
- 2. Gambar di atas hanya sebagai referensi. Tampilan dan spesifikasi keyboard dan mouse (berkabel atau nirkabel) yang sebenarnya dapat berbeda menurut kawasan.

Indonesia

## <span id="page-30-0"></span>Mengaktifkan sistem

Sambungkan adaptor AC yang diberikan ke soket **DC IN** di panel belakang (**0 2 8**, tegangan stopkontak dinding 100Vac–240Vac), lalu tekan **Tombol daya** di panel depan (4) untuk menghidupkan sistem.

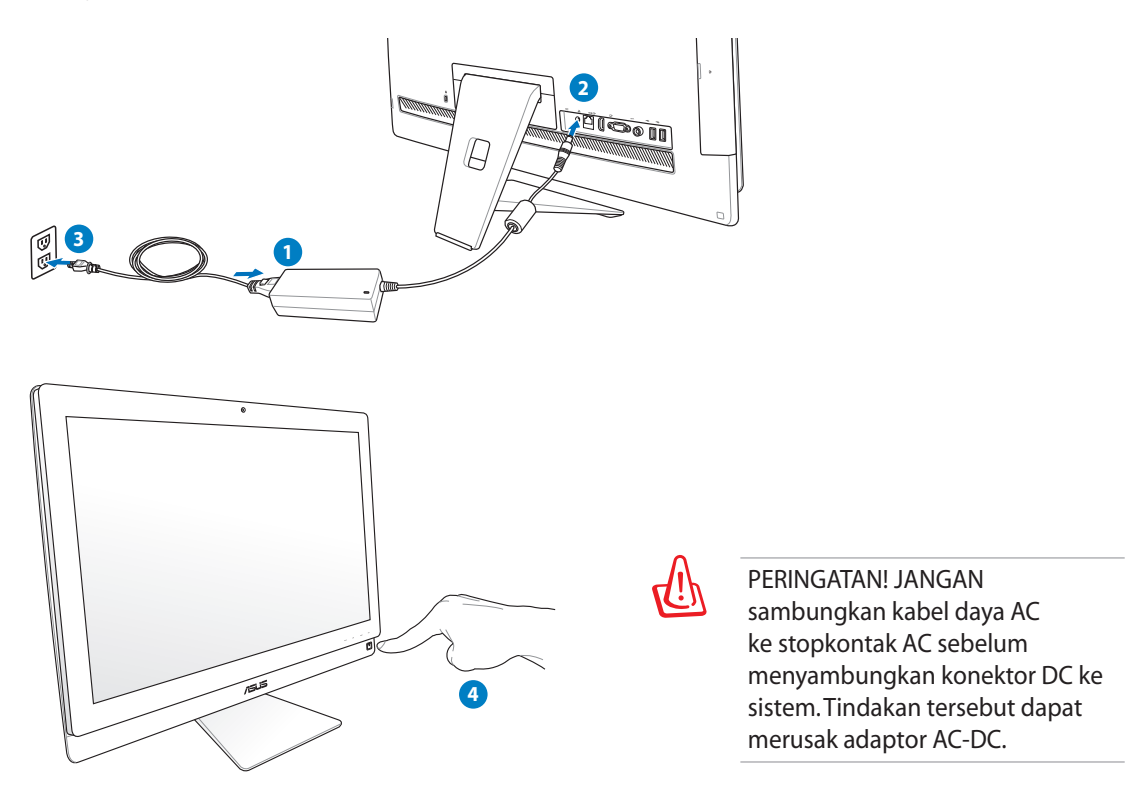

# Mematikan

- Untuk mengalihkan sistem ke mode tunda, tekan Tombol daya  $\bigcirc$  di panel depan. Untuk mengembalikan sistem ke OS, tekan Tombol daya kembali, klik mouse, sentuh layar, atau tekan tombol apapun pada keyboard.
- Untuk mematikan sistem sepenuhnya, ikuti proses penonaktifan Windows seperti biasa.

# <span id="page-31-0"></span>All-in-one PC

# Menggunakan fungsi Berbagi Perangkat

All-in-one PC dapat digunakan sebagai monitor LCD desktop standar untuk berbagi lebih banyak. Dengan mengaktifkan fitur Berbagi Perangkat, Anda dapat berbagi panel layar, port USB belakang, webcam, dan layar sentuh All-in-one PC dengan laptop/PC desktop lain yang berbasis Microsoft Windows® 7.

### **Persyaratan Kabel Berbagi Perangkat**

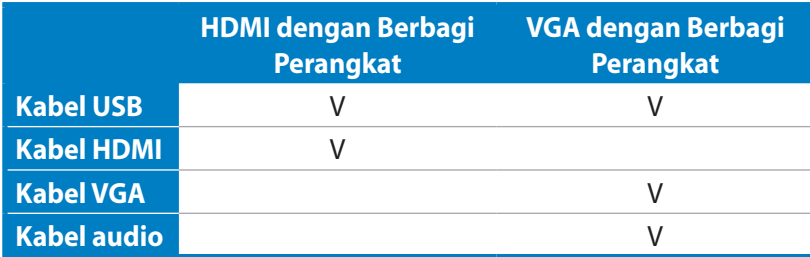

- 1. Aktifkan fungsi **Berbagi Perangkat** dalam menu **Konfigurasi Sistem** di OSD. Lihat bagian **Menggunakan Menu OSD (Tampilan Layar)** pada halaman 24 untuk informasi rinci.
- 2. Siapkan kabel USB konektor-ke-konektor. Sambungkan salah satu ujung kabel USB ke laptop/PC desktop, lalu sambungkan ujung kabel lainnya ke **port E-SATA + USB 2.0 Combo** di bagian samping All-in-one PC.

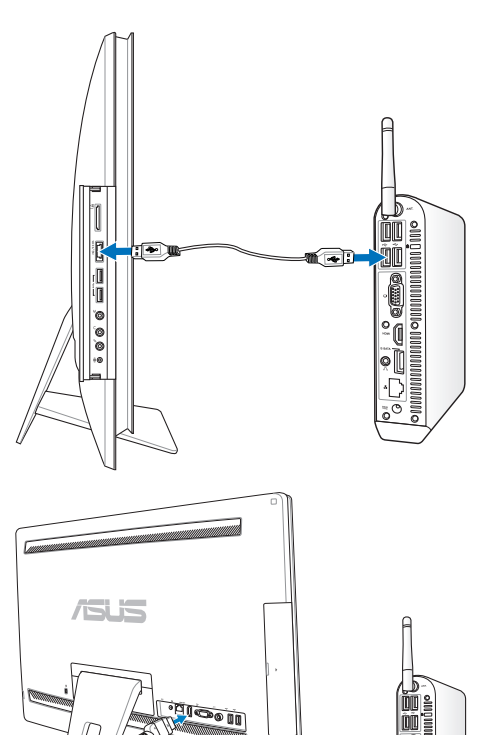

3. Jika laptop/PC desktop Anda mendukung HDMI, siapkan kabel HDMI konektor-ke-konektor. Sambungkan salah satu ujung kabel HDMI ke laptop/PC desktop, lalu sambungkan ujung kabel lainnya ke port input HDMI di bagian belakang All-in-one PC.

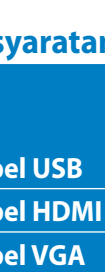

4. Jika laptop/PC desktop tidak mendukung HDMI, siapkan kabel VGA konektor-ke-konektor dan kabel audio stereo konektor-ke-konektor. Sambungkan salah satu ujung kabel VGA dan kabel audio ke laptop/PC desktop, lalu sambungkan ujung lainnya dari kabel VGA ke port input Layar di bagian belakang All-in-one PC, serta ujung lainnya dari kabel audio ke soket mikrofon di bagian samping All-in-one PC.

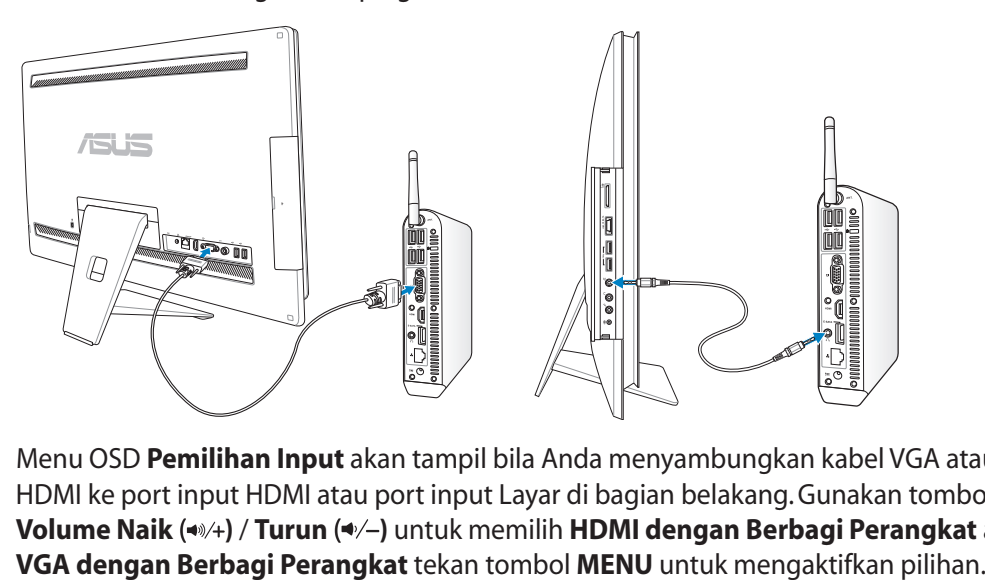

- 5. Menu OSD **Pemilihan Input** akan tampil bila Anda menyambungkan kabel VGA atau HDMI ke port input HDMI atau port input Layar di bagian belakang. Gunakan tombol **Volume Naik** ( **)** / **Turun** ( **)** untuk memilih **HDMI dengan Berbagi Perangkat** atau
	- Fungsi Berbagi Perangkat hanya mendukung laptop/PC desktop yang berbasis Microsoft Windows®.
	- Secara default, All-in-one PC ditetapkan ke mode PC (All-in-one PC menjadi sumber input layar). Layar sentuh, webcam, dan port USB belakang akan dikontrol oleh All-in-one PC, meskipun fungsi Berbagi Perangkat diaktifkan.
	- Bila sumber input layar dialihkan ke HDMI atau VGA (All-in-one PC digunakan sebagai monitor LCD desktop), maka layar sentuh, webcam, dan port USB belakang akan dikontrol oleh laptop/PC desktop eksternal jika fungsi Berbagi Perangkat diaktifkan.
	- Bila menggunakan fungsi Berbagi Perangkat, sebaiknya HANYA sambungkan keyboard atau mouse USB ke port USB belakang. **Perangkat penyimpanan USB eksternal tidak disarankan.**
	- Fungsi Berbagi Perangkat dapat diaktifkan, meskipun All-in-one PC tidak dihidupkan. Jika Anda menghidupkan All-in-one PC sewaktu menggunakan fungsi Berbagi Perangkat, menu OSD **Pemilihan Input** akan tampil untuk pemilihan sinyal layar.

# <span id="page-33-0"></span>All-in-one PC

# Mengkonfigurasi sambungan jaringan nirkabel

- 1. Klik ikon jaringan nirkabel bertanda bintang oranye dan pada bidang Windows® Notification.
- 2. Pilih jalur akses nirkabel yang akan disambungkan dari dari daftar, lalu klik **Connect (Sambung)** untuk membuat sambungan.
- $\mathcal{P}$ Jika Anda tidak dapat menemukan jalur akses yang diinginkan, klik ikon **Refresh (Segarkan)**  $\leftrightarrow$  di sudut kanan atas untuk me-refresh dan mencari kembali dalam daftar.

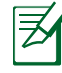

Masukan kode kunci keamanan jaringan saat menyambung ke jaringan aman.

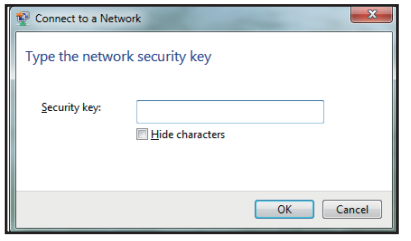

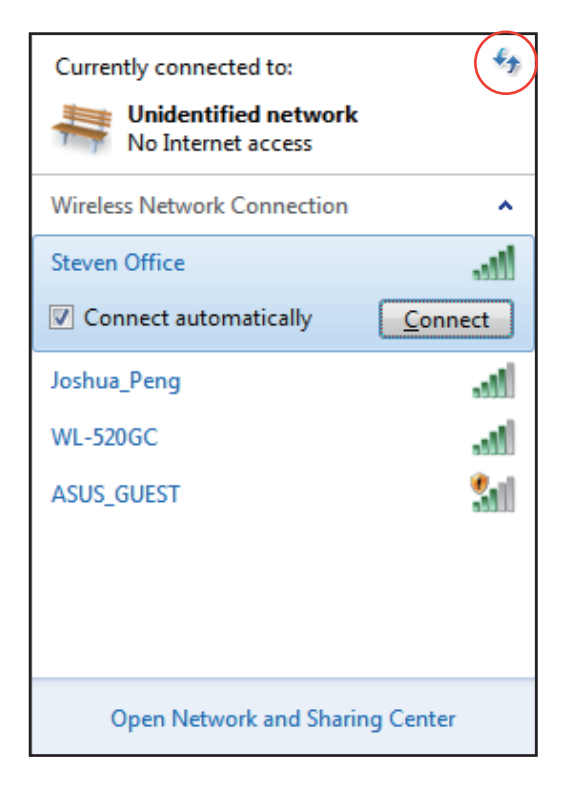

- 3. Sambungan yang telah dibuat akan ditampilkan dalam daftar.
- 4. Anda akan melihat ikon jaringan nirkabel all pada bidang Notification.

# <span id="page-34-0"></span>Mengkonfigurasi sambungan jaringan berkabel

## **Menggunakan IP statis**

1. Klik ikon jaringan dengan segitiga peringatan berwarna kuning **Pada** bidang Windows® Notification, lalu pilih **Open Network and Sharing Center (Buka Jaringan dan Pusat Buka Pusat Berbagi-Pakai)**.

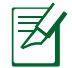

Pastikan Anda telah menyambungkan kabel LAN ke All-in-one PC.

2. Klik **Change adapter settings (Ubah pengaturan adaptor)** pada jendela biru di sisi kiri.

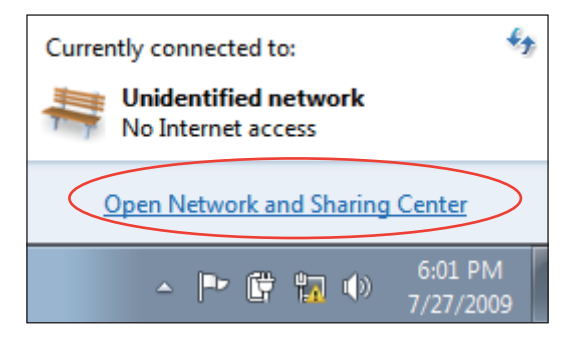

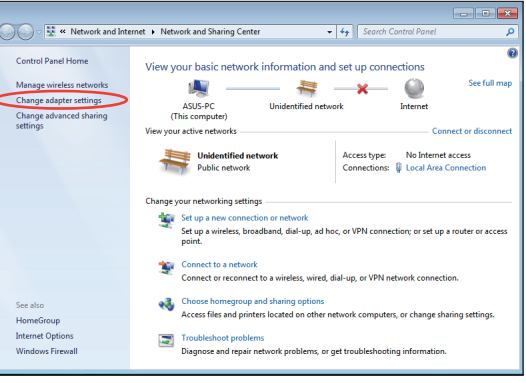

3. Klik kanan **Local Area Connection (Sambungan Area Lokal)**, lalu pilih **Properties (Properti)**.

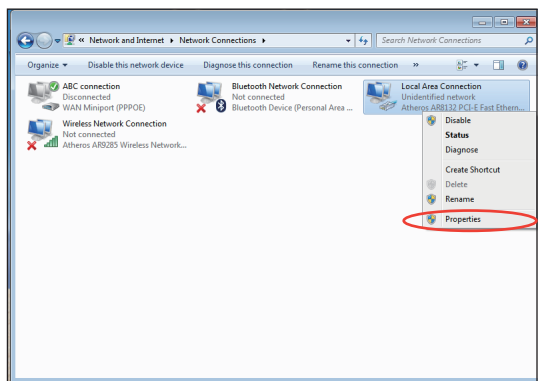

4. Klik **Internet Protocol Version 4(TCP/ IPv4) (Protokol Internet Versi 4 (TCP/ IPv4))**, lalu klik **Properties (Properti)**.

- 5. Pilih **Use the following IP address (Gunakan alamat IP berikut)**.
- 6. Masukkan **IP address (Alamat IP), Subnet mask**, dan **Default gateway (Gateway default)**.
- 7. Jika perlu, masukkan alamat **Preferred DNS server (Server DNS pilihan)**.
- 8. Setelah memasukkan semua nilai terkait, klik **OK** untuk menyelesaikan konfigurasi.

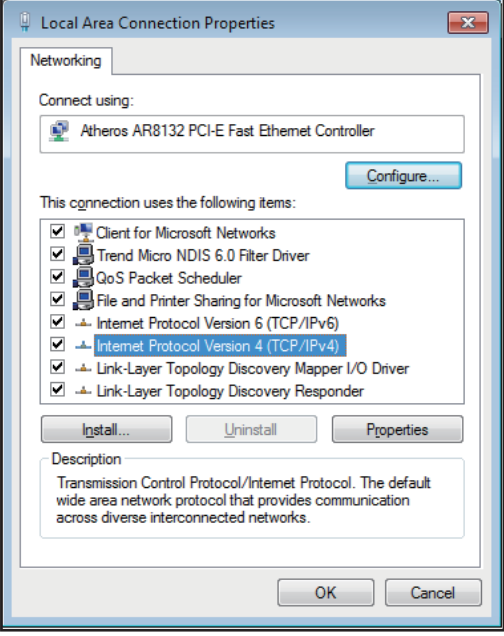

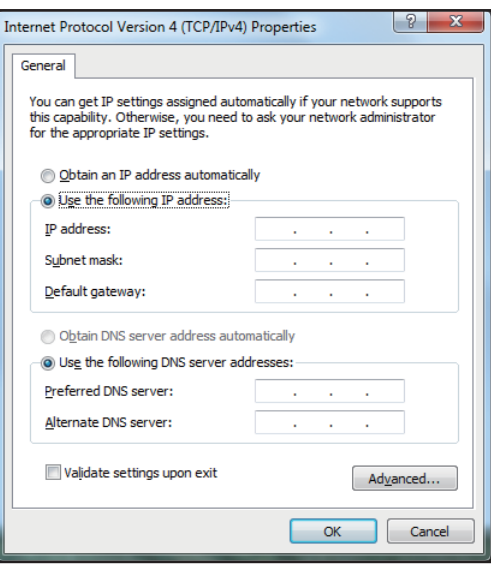

Indonesia

#### <span id="page-36-0"></span>**Menggunakan IP dinamis (PPPoE)**

- 1. Ulangi langkah 1–4 pada bagian sebelumnya.
- 2. Klik **Obtain an IP address automatically (Dapatkan alamat IP secara otomatis)**, lalu klik **OK**.

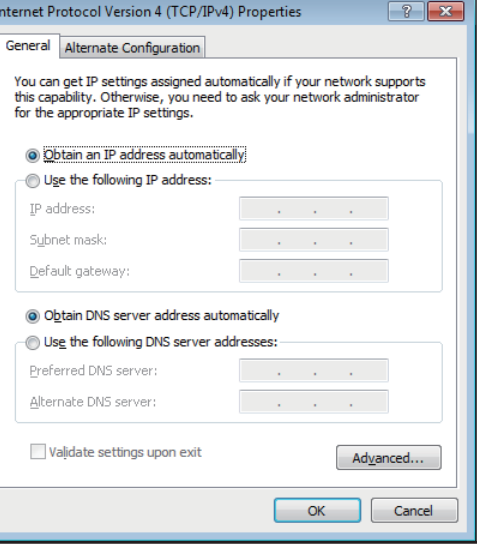

*(Lanjutkan ke langkah berikutnya jika menggunakan PPPoE)*

3. Kembali ke **Network and Sharing Center (Jaringan dan Pusat Berbagi-Pakai)**, lalu klik **Set up a new connection or network (Konfigurasikan sambungan atau jaringan baru)**.

4. Pilih **Connect to the Internet (Sambung Sambung ke Internet)**, lalu klik **Next (Lanjut)**.

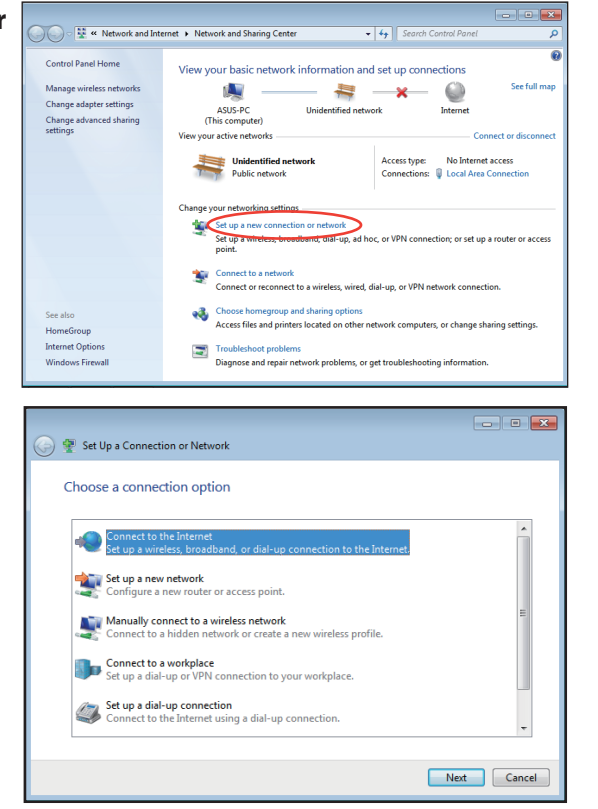

- 5. Pilih **Broadband (PPPoE) (Pita lebar Pita lebar (PPPoE))**, lalu klik **Next (Lanjut)**.
- $\boxed{\circ}$ Connect to the Internet How do you want to connect? Wireless<br>Connect using a wireless router or a wireless network. Broadband (PPPoE)<br>Connect using DSL or cable that requires a user name and password. Show connection options that this computer is not set up to use Help me choose  $\begin{tabular}{|c|c|} \hline \textbf{Cancel} \\ \hline \end{tabular}$
- 6. Masukkan Nama pengguna, Sandi, dan Nama sambungan. Klik **Connect (Sambung)**.

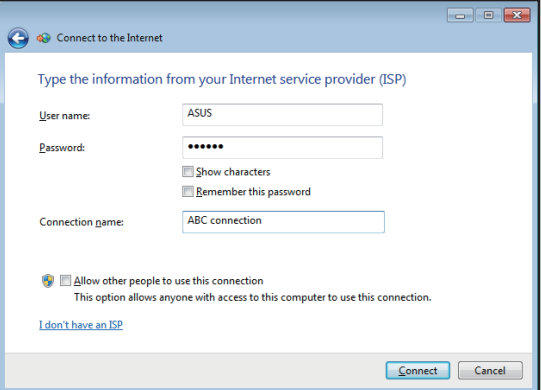

7. Klik **Close (Tutup)** untuk menyelesaikan konfigurasi.

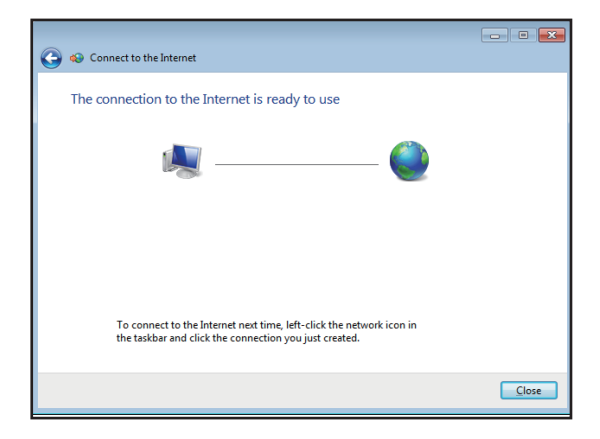

Indonesia

- 8. Klik ikon jaringan pada baris tugas, lalu klik sambungan yang baru saja dibuat.
- $\epsilon_{\pm}$ Currently connected to: **Unidentified network** 主要 No Internet access Dial-up and VPN Ä. **ABC** connection S) Connect
- 9. Masukkan nama pengguna dan sandi. Klik **Connect (Sambung)** untuk menyambung ke Internet.

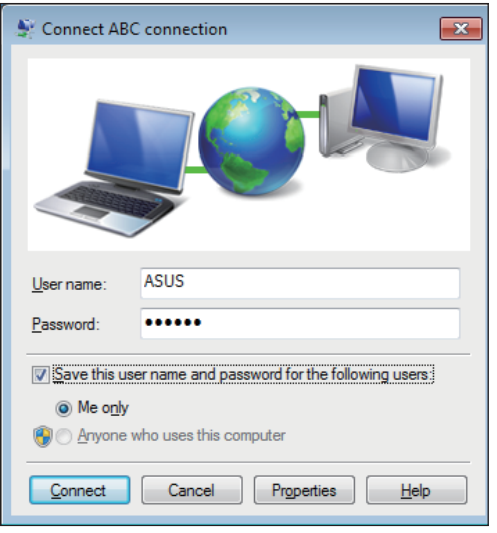

# <span id="page-39-0"></span>Menyambungkan perangkat audio eksternal

Selain speaker stereo (2 kanal, speaker kiri-kanan), All-in-one PC memungkinkan Anda menggunakan perangkat audio eksternal. Lihat tabel di bawah ini untuk mengetahui soket audio pada panel kiri beserta fungsinya.

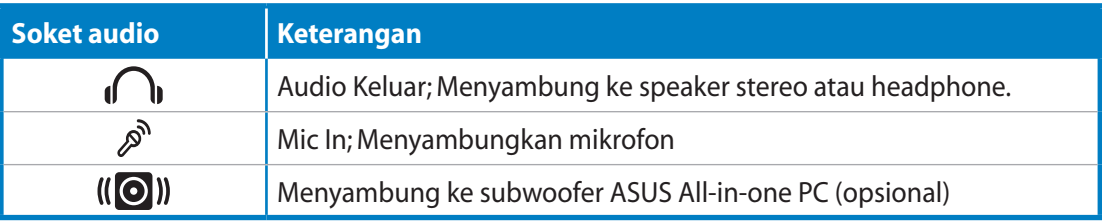

Soket subwoofer HANYA dapat disambungkan ke subwoofer All-in-one PC atau perangkat suara ASUS. JANGAN sambungkan perangkat lain ke soket ini. Melakukannya dapat merusak perangkat.

# Mengkonfigurasi pengaturan output audio

Setelah menyambungkan sistem speaker ke All-in-one PC, ikuti langkah-langkah di bawah ini untuk mengkonfigurasi pengaturan speaker:

1. Klik kanan ikon speaker pada bidang pemberitahuan Windows® dan klik **Sounds (Suara)**.

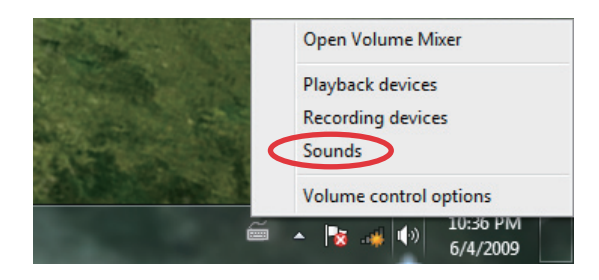

Indonesia

- 2. Pilih perangkat pemutaran dan klik **Properties (Properti)** untuk mengkonfigurasi pengaturan.
- $\overline{\mathbf{x}}$ Sound Playback Recording Sounds Communications Select a playback device below to modify its settings: Speakers **Realtek High Definition Audio**<br>Default Device Set Default | Properties Configure  $\overline{\phantom{a}}$  OK Cancel Apply
- 3. Lakukan konfigurasi lanjutan, seperti menyesuaikan tingkat speaker dan kecepatan output. Klik **OK** untuk menyelesaikan konfigurasi.

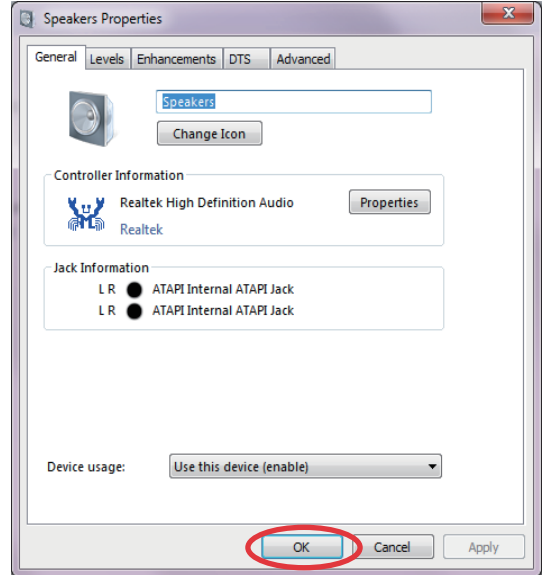

# Memulihkan sistem

# <span id="page-41-0"></span>Menggunakan Partisi Pemulihan

Partisi pemulihan mencakup profil lengkap sistem operasi, driver, dan utilitas yang diinstal pada sistem di pabrik. Partisi pemulihan memberikan solusi pemulihan lengkap yang dengan cepat memulihkan perangkat lunak sistem ke kondisi awal, selama drive hard disk berfungsi dengan baik. Sebelum menggunakan partisi pemulihan, salin file data (seperti file Outlook PST) ke perangkat USB atau drive jaringan, lalu catat pengaturan konfigurasi yang disesuaikan (seperti pengaturan jaringan).

## **Memulihkan OS ke Partisi Default Pabrik (F9 Pemulihan)**

- 1. Tekan [F9] saat boot berlangsung.
- 2. Pilih **Windows setup [EMS Enabled]** (Konfigurasi Windows [EMS Diaktifkan]) bila item ini muncul, lalu tekan [Enter].
- 3 Pilih bahasa, lalu klik **Next** (Lanjut).
- 4 Pilih **Recover the OS to the Default Partition** (Pulihkan OS ke Partisi Default), lalu klik **Next** (Lanjut).
- 5. Partisi default pabrik akan ditampilkan. Klik **Next** (Lanjut).
- 6. Data pada partisi default akan terhapus. Klik Recover (Pulihkan) untuk memulai pemulihan sistem.

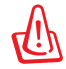

Semua data pada partisi yang dipilih akan hilang. Pastikan untuk mencadangkan data penting terlebih dulu.

7. Setelah pemulihan berhasil diselesaikan, klik **Reboot** (Boot ulang) untuk menghidupkan ulang sistem.

## **Mencadangkan Data Lingkungan Default Pabrik ke Drive USB (F9 Pencadangan)**

- 1. Ulangi langkah 1-3 pada bagian sebelumnya.
- 2. Pilih **Backup the Factory Environment to a USB Drive** (Cadangkan Lingkungan Pabrik ke Drive USB), lalu klik **Next** (Lanjut).
- 3. Sambungkan perangkat penyimpanan USB ke PC untuk memulai pencadangan Factory Default Environment (Lingkungan Default Pabrik).

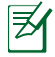

Ukuran yang diperlukan pada perangkat penyimpanan USB yang tersambung harus lebih besar dari 15GB. Ukuran sebenarnya dapat berbeda, tergantung pada model PC.

<span id="page-42-0"></span>4. Pilih perangkat penyimpanan USB yang diinginkan jika terdapat lebih dari satu perangkat penyimpanan USB yang tersambung ke All-in-one PC, lalu klik **Next** (Lanjut).

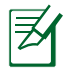

Jika partisi telah tersedia dengan ukuran yang sesuai pada perangkat penyimpanan USB yang dipilih (misalnya, partisi yang telah digunakan sebagai partisi pencadangan), maka sistem akan menampilkan partisi ini secara otomatis dan menggunakannya kembali untuk pencadangan.

5. Berdasarkan kondisi yang berbeda pada langkah sebelumnya, data pada perangkat penyimpanan USB atau partisi yang dipilih akan terhapus. Klik **Backup** (Cadangkan) untuk memulai pencadangan.

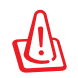

Semua data pada perangkat penyimpanan USB atau partisi yang dipilih akan hilang. Pastikan untuk mencadangkan data penting terlebih dulu.

6. Setelah pencadangan lingkungan default pabrik berhasil diselesaikan, klik **Reboot** (Boot ulang) untuk menghidupkan ulang sistem.

## Menggunakan perangkat penyimpanan USB (Pengembalian USB)

Bila Recovery Partition (Partisi Pemulihan) pada sistem Anda gagal, gunakan perangkat penyimpanan USB untuk mengembalikan sistem ke partisi default pabrik atau data lingkungan pabrik ke seluruh hard disk.

- 1. Sambungkan perangkat penyimpanan yang digunakan untuk menyimpan cadangan data lingkungan pabrik.
- 2. Tekan <ESC> saat boot, lalu layar **Please select boot device** (Pilih perangkat boot) akan ditampilkan. Pilih USB:XXXXXX untuk menjalankan boot dari perangkat penyimpanan USB yang tersambung.
- 3. Pilih bahasa, lalu klik **Next** (Lanjut).
- 4. Pilih **Restore** (Kembalikan), lalu klik **Next** (Lanjut).
- 5. Pilih salah satu tugas, lalu klik **Next** (Lanjut). Pilihan tugas:

#### **• Restore the OS to the Default Partition only (Kembalikan OS hanya ke Partisi Default)**

 Pilih pilihan ini jika Anda hanya ingin mengembalikan OS ke partisi default pabrik. Pilihan ini akan menghapus semua data pada partisi sistem "C" dan menjaga agar partisi "D" tidak berubah.

Setelah mengklik **Next** (Lanjut), maka partisi default pabrik akan ditampilkan. Klik **Next** (Lanjut) kembali.

#### **• Restore the Whole Hard Disk (Kembalikan Seluruh Hard Disk)**

 Pilih pilihan ini jika Anda ingin mengembalikan All-in-one PC ke kondisi default pabrik. Pilihan ini akan menghapus semua data dari hard disk dan membuat partisi sistem baru sebagai drive "C", partisi kosong sebagai drive "D", dan Recovery Partition (Partisi Pemulihan).

- 6. Data pada partisi default pabrik atau di seluruh hard disk akan terhapus, tergantung pada pilihan yang dipilih pada langkah sebelumnya. Klik **Restore** (Kembalikan) untuk memulai tugas.
- 7. Setelah pengembalian berhasil diselesaikan, klik **Reboot** (Boot ulang) untuk menghidupkan ulang sistem.

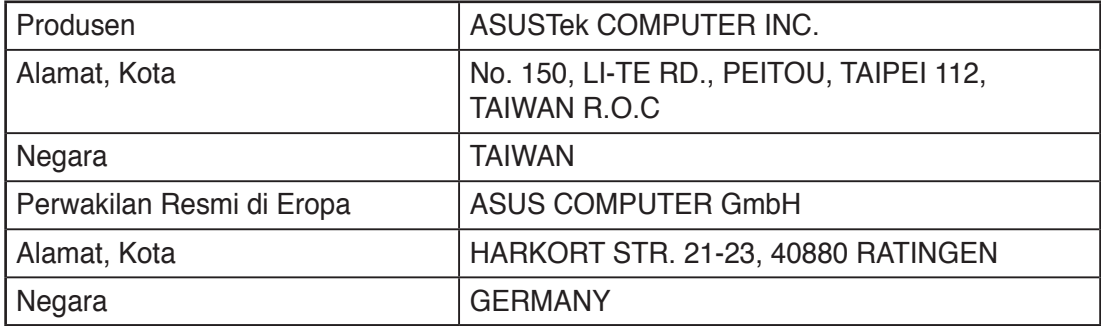